# **ESERCITAZIONI DI INVENTOR PER IL DISEGNO MECCANICO**

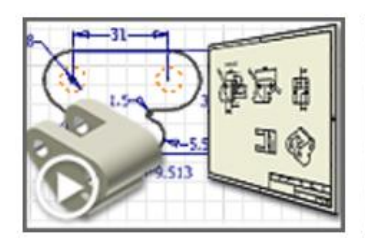

Panoramica

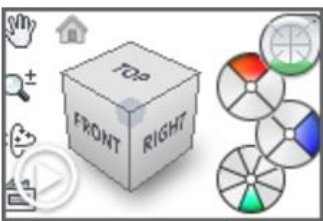

Navigazione vista

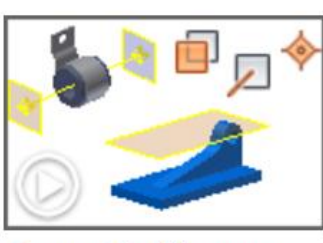

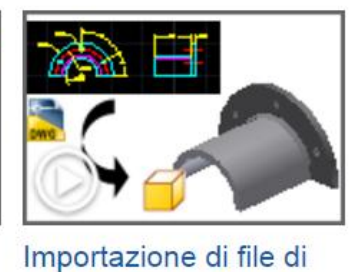

AutoCAD

Geometrie di lavoro

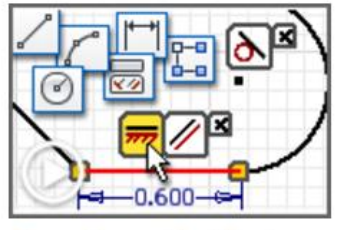

Creazione di schizzi

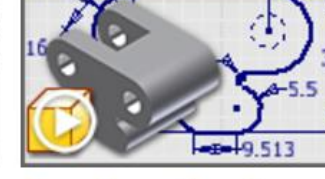

Creazione di parti

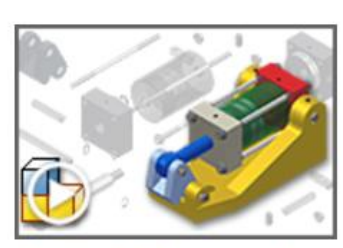

Nozioni di base sugli assiemi

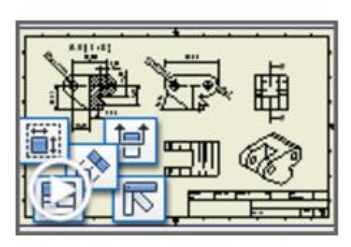

Creazione di disegni

# **Argomenti**

- **[Vincoli di schizzo](http://help.autodesk.com/cloudhelp/2014/ITA/Inventor/files/GUID-5AE920BF-8706-4B94-8055-AC741F88D914.htm)**
- **[Manipolazione diretta](http://help.autodesk.com/cloudhelp/2014/ITA/Inventor/files/GUID-F78B029D-D4DA-481D-B8D8-0132E4E7C35A.htm)**

**[Parti 1](http://help.autodesk.com/cloudhelp/2014/ITA/Inventor/files/GUID-018ED989-9B33-436C-842A-0AB4A4590E76.htm)**

# **INVENTOR: Vincoli di schizzo**

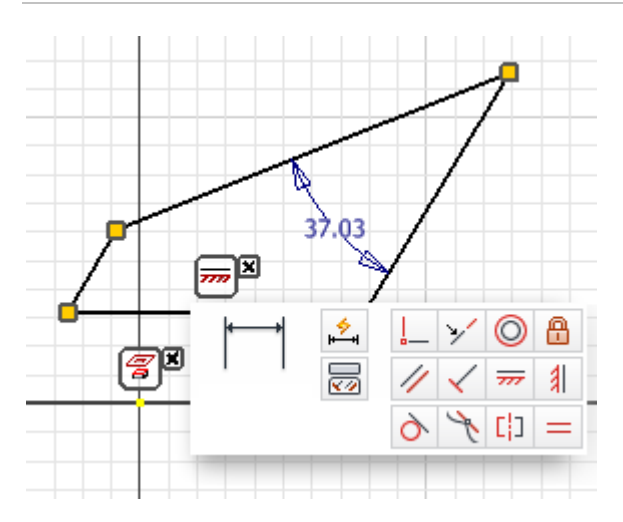

In questa esercitazione viene esaminato l'impatto di vincoli geometrici e di quota su uno schizzo semplice.

#### **File delle esercitazioni usato** sk1.ipt

Si analizzeranno i vincoli di schizzo per utilizzare Autodesk Inventor in modo efficiente.

#### **Obiettivi**

- Applicare i vincoli.
- Stabilire le relazioni tra le geometrie.
- Visualizzare ed eliminare i vincoli.

#### Introduzione

- 1. Per iniziare, impostare il progetto attivo su **tutorial\_files**.
- 2. Aprire il file di esempio **sk1.ipt**.
- 3. Fare doppio clic su **Schizzo1** nel browser per aprire lo schizzo per la modifica.
- 4. Fare clic sullo strumento **Vista su faccia o piano** dalla barra degli strumenti di navigazione e selezionare **Schizzo1** nel browser in modo che lo schizzo venga disposto parallelamente allo schermo.

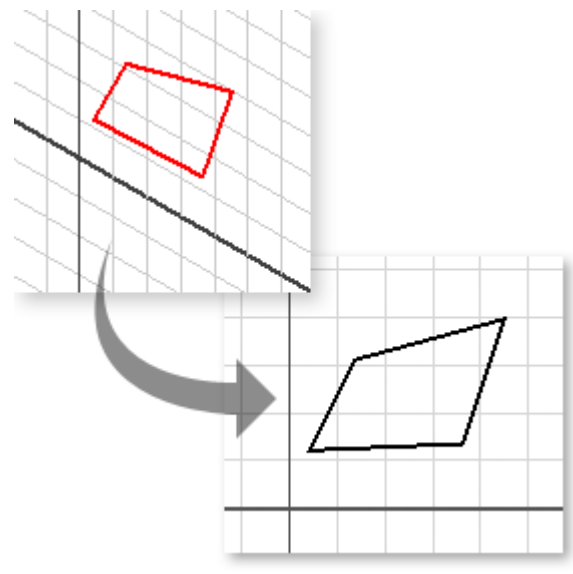

Lo schizzo utilizzato in questa esercitazione contiene quattro segmenti di linee rette, disegnati in maniera da vincolare la coincidenza tra i punti finali della linea. Diversamente la geometria non è vincolata.

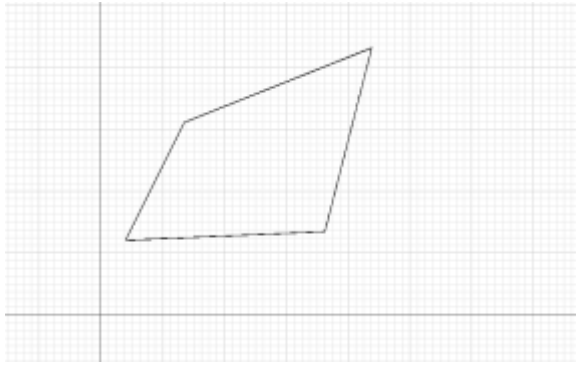

#### Trascinamento della geometria

Spostare il punto finale di una delle linee:

- 1. Spostare il cursore del mouse sul punto finale più in alto.
- 2. Quando viene evidenziato, fare clic sul punto per selezionarlo quindi, tenendo premuto il pulsante del mouse, trascinarlo in alto e verso destra.
- 3. Per selezionare la nuova posizione, rilasciare il pulsante del mouse.

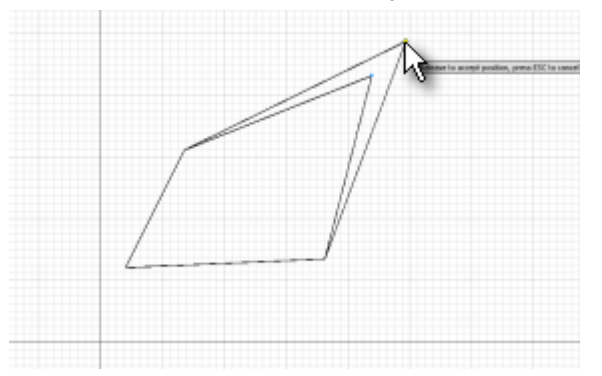

Due segmenti di linea si allungano per adattarsi alla nuova posizione specificata per il punto finale.

# Trascinamento della geometria (continua)

Spostare una delle linee:

- 1. Spostare il cursore del mouse sulla linea più a sinistra.
- 2. Quando viene evidenziata, fare clic sulla linea per selezionarla quindi, tenendo premuto il pulsante del mouse, trascinarla verso sinistra.

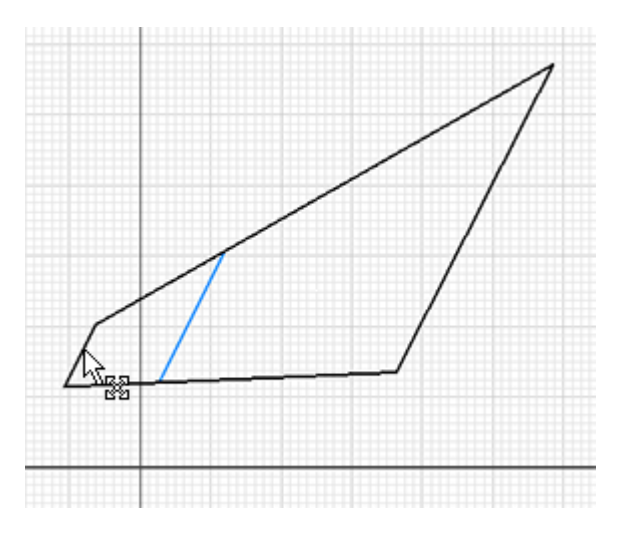

3. Per selezionare la nuova posizione, rilasciare il pulsante del mouse. Due segmenti di linea si allungano per adattarsi alla nuova posizione mentre il segmento selezionato si accorcia.

## Trascinamento di tutta la geometria

Spostare tutte le linee:

- 1. Spostare il cursore del mouse a sinistra e sotto la geometria dello schizzo.
- 2. Fare clic e trascinare un riquadro di selezione intorno alla parte superiore destra della geometria. Per selezionare la geometria, rilasciare il pulsante del mouse.

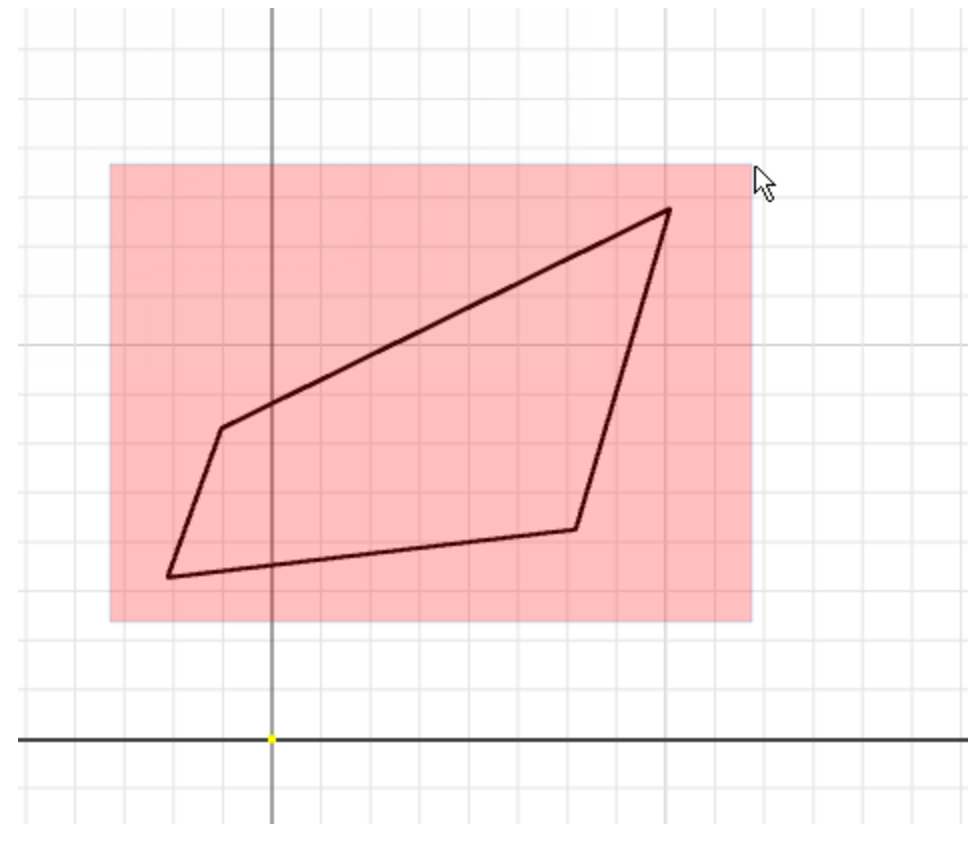

- 3. Spostare il cursore del mouse su una delle linee.
- 4. Quando viene evidenziata la linea, fare clic per selezionarla quindi, tenendo premuto il pulsante del mouse, trascinarla in alto e verso destra.
- 5. Per selezionare la nuova posizione, rilasciare il pulsante del mouse.

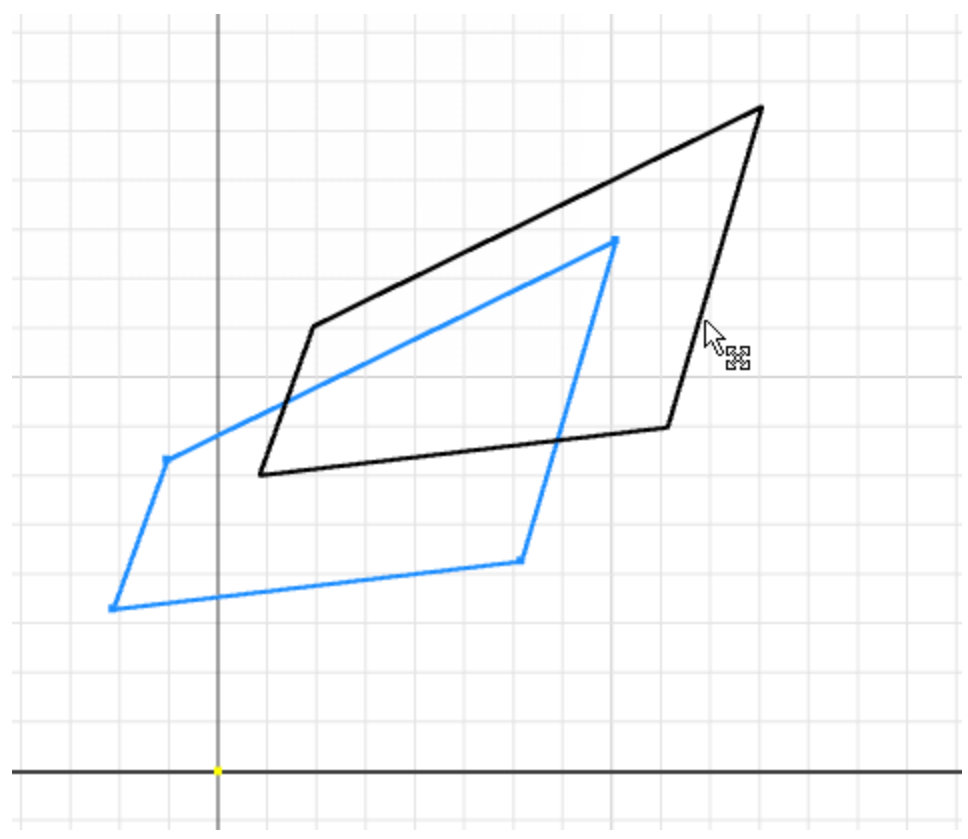

Tutta la geometria selezionata viene riposizionata senza modificare le dimensioni o l'angolo di alcun segmento di linea.

6. Fare clic nella finestra grafica per deselezionare tutti e quattro i segmenti di linea prima di passare al passaggio successivo.

## Rotazione di una linea di schizzo

Ruotare una delle linee:

- 1. Nella barra multifunzione fare clic sulla scheda Schizzo  $*$  gruppo Modifica  $*$  Ruota.
- 2. Selezionare la linea più a sinistra nello schizzo.
- 3. Fare clic con il pulsante destro del mouse e scegliere **Continua**.
- 4. Selezionare il punto finale inferiore del segmento di linea come punto centrale da utilizzare per la rotazione.
- 5. Fare clic su **No** nella finestra di dialogo che chiede se si desidera rimuovere i vincoli. Se si fa clic su **Sì**, i vincoli sulla linea vengono eliminati e la linea ruota indipendentemente dall'altra geometria.
- 6. Trascinare la maniglia visualizzata per ruotare il segmento della linea.

**Nota:** È inoltre possibile immettere un valore nel campo Angolo della finestra di dialogo e fare clic su Applica per visualizzare la modifica.

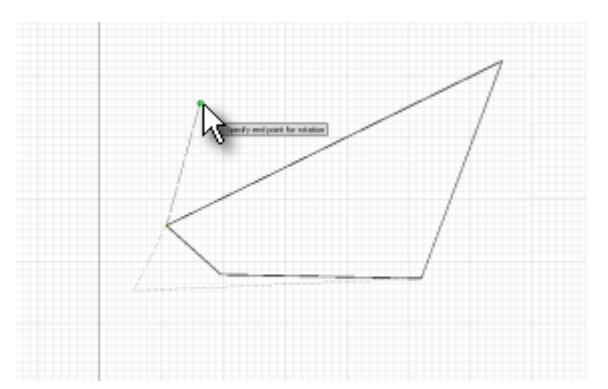

Si noti che un'estremità della linea resta fissa mentre l'altra viene spostata in modo dinamico. Per restare fissato il segmento regola inoltre lunghezza e angolo.

7. Fare clic per selezionare un nuovo angolo per il segmento di linea e fare clic su **Fatto** per chiudere la finestra di dialogo Ruota.

## Vincolo all'origine

Ciascun file di parte e assieme contiene un sistema di coordinate. Il sistema di coordinate è rappresentato da un gruppo di piani, assi e un punto raggruppati nella cartella Origine nel browser. Per impostazione predefinita, tale geometria di lavoro non è visibile ma può essere utilizzata per i vincoli e resa visibile.

- 1. Fare clic con il pulsante destro del mouse sulla cartella **Origine** nel browser, quindi selezionare **Espandi tutti i livelli derivati** per visualizzare i nodi del browser utilizzati per selezionare la geometria di origine quando non è visualizzata.
- 2. Nella barra multifunzione fare clic sulla scheda Schizzo > gruppo Disegna > Proietta geometria.
- 3. Selezionare il nodo del browser **Punto centrale** per includere il punto di origine come punto nello schizzo.
- 4. Fare clic su scheda Schizzo > gruppo Vincola > Vincolo coincidente.
- 5. Selezionare il punto finale inferiore della linea più a sinistra, quindi il punto di origine proiettato.

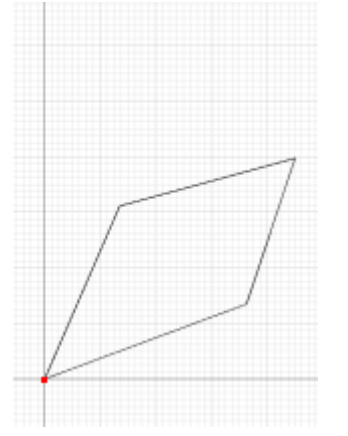

Due segmenti di linea si adattano come lunghezza ed angolo per far coincidere il punto finale con quello di origine.

**Nota:** Non è importante che la forma della geometria non corrisponda esattamente a quella illustrata.

Il gruppo di vincoli geometrici contiene un vincolo orizzontale e uno verticale. È possibile applicarli a linee per renderle orizzontali o verticali rispetto all'orientamento X o Y dello schizzo.

- 1. Selezionare il comando **Vincolo orizzontale**.
	-
- 2. Selezionare la linea inferiore dello schizzo.

**Nota:** Prestare attenzione a selezionare la linea e non il punto medio della linea.

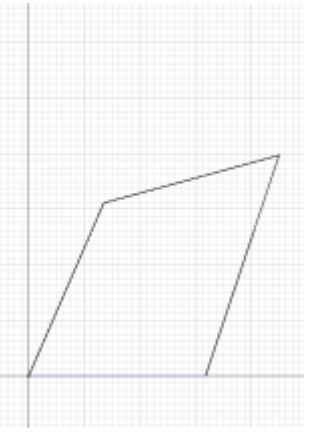

Il segmento inferiore diventa orizzontale mantenendo la coincidenza con l'origine.

## Applicazione di un vincolo Perpendicolare

Il gruppo di vincoli geometrici comprende un vincolo perpendicolare che rende una linea perpendicolare ad un'altra.

- 1. Selezionare il comando **Vincolo perpendicolare**.
- 2. Selezionare la linea più a destra nello schizzo.
- 3. Selezionare la linea inferiore (ora orizzontale) dello schizzo.

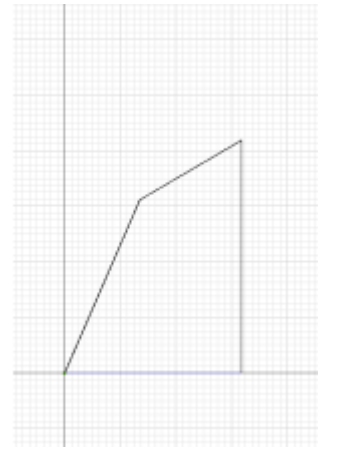

Il segmento della linea diventa perpendicolare al segmento inferiore.

**Nota:** Se una variazione del progetto richiede in seguito di ruotare lo schizzo, spesso è opportuno rendere una linea perpendicolare ad un'altra anziché utilizzare il vincolo orizzontale o verticale (che impedisce la rotazione).

Il gruppo di vincoli geometrici comprende un vincolo parallelo che rende una linea parallela ad un'altra.

- 1. Selezionare il comando **Vincolo parallelo**.
- 
- 2. Selezionare la linea più a destra nello schizzo.
- 3. Selezionare la linea più a sinistra nello schizzo.

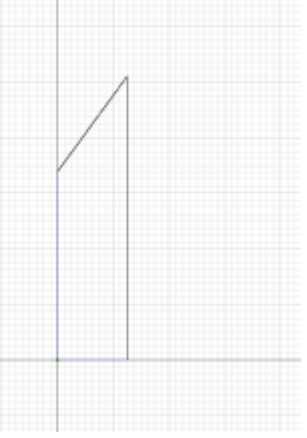

Benché il segmento della linea sinistra diventi parallelo al segmento della linea destra, la lunghezza delle linee superiore ed inferiore viene modificata.

Nei passaggi successivi verranno applicate quote per vincolare la geometria ad una dimensione specifica.

# Applicazione di una quota

Per assegnare quote lineari e angolari, utilizzare il comando Quota generica nell'ambiente dello schizzo. Il tipo di quota che si ottiene dipende da ciò che viene selezionato. Se si desidera assegnare una quota alla lunghezza di una linea, è possibile selezionare la linea. Se si desidera assegnare una quota tra due elementi di geometria dello schizzo, è possibile selezionare ciascun elemento della geometria.

- 1. Nella barra multifunzione fare clic sulla scheda Schizzo > gruppo Vincola > Quota.
- 2. Selezionare la linea più a destra nello schizzo.
- 3. Selezionare la linea più a sinistra nello schizzo.
- 4. Fare clic per posizionare la quota.
- 5. Fare clic sulla quota per modificare il valore.
- 6. Immettere un nuovo valore pari a **4 in** e fare clic sul segno di spunta per applicarlo.

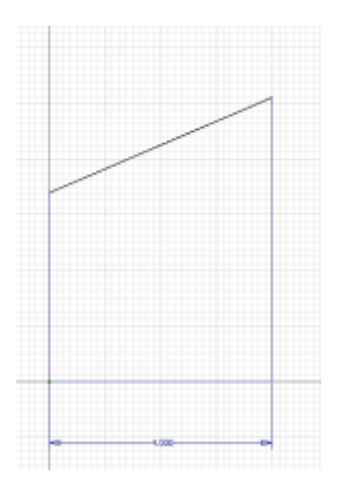

**Suggerimento:** È possibile impostare un'opzione applicazione per modificare le quote durante il posizionamento. Ogni volta che si fa clic per inserire una quota, viene visualizzata automaticamente la finestra di dialogo Modifica quota ed è possibile specificare la quota o l'equazione effettiva. L'opzione è denominata **Modifica quota alla creazione** e si trova nella scheda **Schizzo** della finestra di dialogo Opzioni applicazione.

## Applicazione di una quota angolare

Il comando **Quota** è ancora attivo. Inserire una quota angolare tra la linea verticale più a destra e la linea superiore:

- 1. Selezionare la linea più a destra nello schizzo.
- 2. Selezionare la linea più in alto nello schizzo.
- 3. Fare clic tra le linee per inserire la quota.
- 4. Fare clic sulla quota per modificare il valore.
- 5. Immettere un nuovo valore pari a **60 gr.** e fare clic sul segno di spunta per applicarlo.

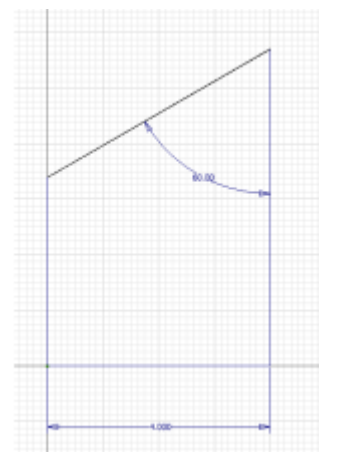

**Nota:** È inoltre possibile eliminare le quote. Senza alcun comando attivo, fare clic con il pulsante destro del mouse sulla quota e selezionare **Elimina** dal menu contestuale. In alternativa selezionare la quota, quindi premere il tasto CANC.

Nei passaggi successivi verranno esaminati i vincoli applicati e le modalità per eliminare quelli che non sono più necessari.

## Mostra tutti i vincoli

Conoscere i vincoli applicati ai vari elementi della geometria è importante per prevedere il funzionamento dello schizzo.

- 1. Fare clic con il pulsante destro del mouse su un'area vuota dello schizzo.
- 2. Selezionare **Fatto** dal menu contestuale per terminare l'inserimento delle quote.
- 3. Fare di nuovo clic con il pulsante destro del mouse su un'area vuota dello schizzo.
- 4. Selezionare ora **Mostra tutti i vincoli** dal menu contestuale.

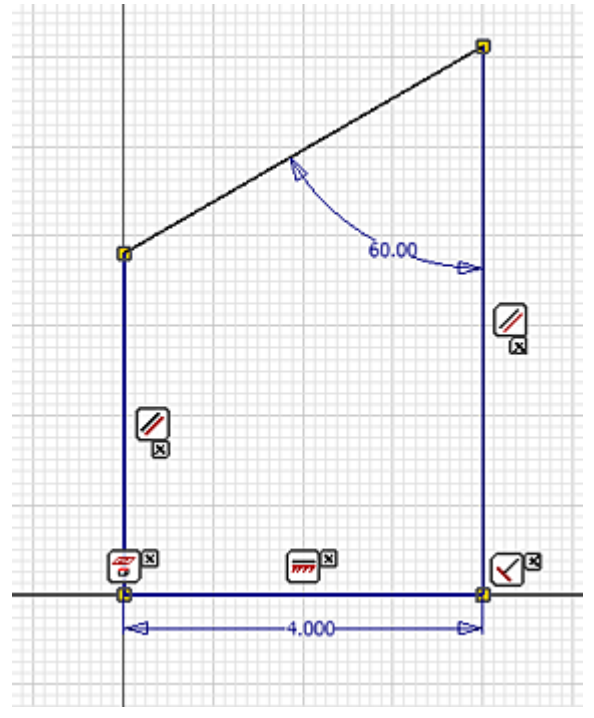

Accanto a ciascun elemento di geometria viene visualizzata un'icona con indicazioni dei vincoli applicati.

#### Esame delle relazioni di vincolo

Le icone rappresentano i limiti applicati alla geometria dall'utente o dal sistema durante la creazione della geometria.

Posizionare il mouse sull'icona di vincolo perpendicolare nella parte inferiore del segmento della linea verticale più a destra.

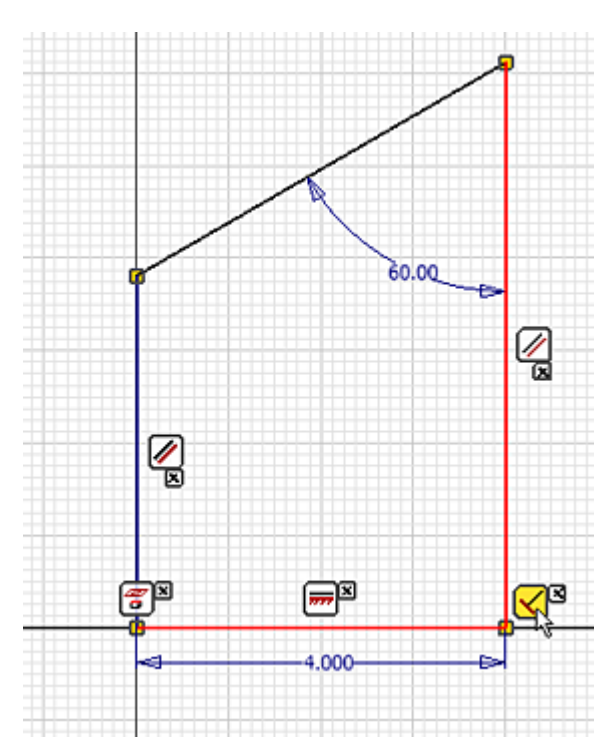

Si noti che le linee perpendicolari vengono evidenziate, insieme all'icona di vincolo. Questa tecnica permette di comprendere la rete di vincoli che governa il funzionamento dello schizzo.

## Eliminazione di un vincolo

Facendo clic con il pulsante destro del mouse sull'icona di vincolo visualizzata, è possibile eliminare il vincolo.

- 1. Fare clic con il pulsante destro del mouse sull'icona di vincolo perpendicolare nella parte inferiore del segmento della linea verticale più a destra.
- 2. Selezionare **Elimina** per rimuovere il vincolo perpendicolare tra questa linea ed il segmento della linea orizzontale inferiore.
- 3. Fare clic sul punto finale più in alto e trascinarlo per osservare il funzionamento della geometria.

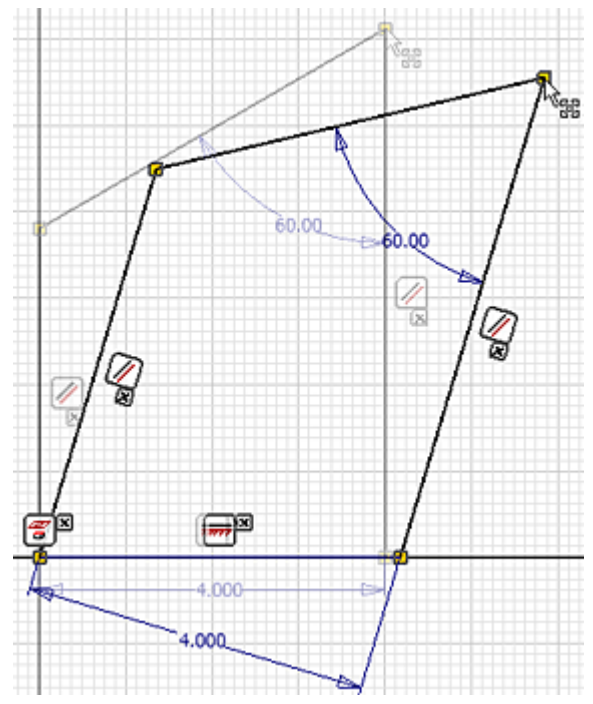

Infine fare clic con il pulsante destro del mouse su un'area vuota dello schizzo e selezionare **Nascondi tutti i vincoli** per disattivare la visualizzazione delle icone dei vincoli.

# Riepilogo

In questa esercitazione è stato esaminato quanto segue:

- Vari funzionamenti della geometria sottovincolata durante il trascinamento dinamico.
- L'applicazione di diversi vincoli geometrici quali: coincidente, orizzontale, perpendicolare e parallelo.
- L'applicazione di vincoli di quota.
- L'effetto di vincoli sulle dimensioni e la posizione della geometria.
- L'accesso ad una visualizzazione delle relazioni dei vincoli con le geometrie.
- L'eliminazione di vincoli.

# **Manipolazione Disegni**

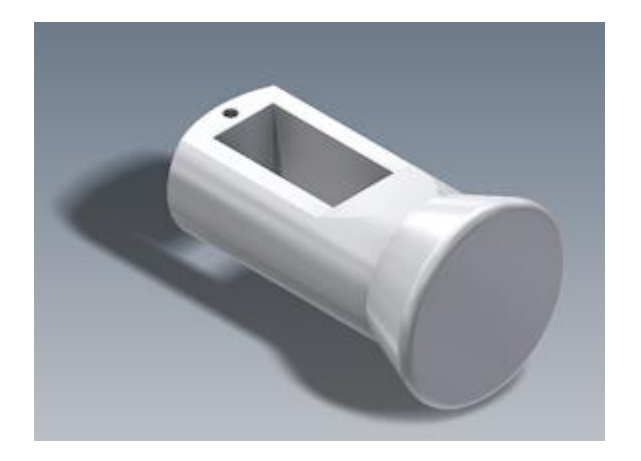

#### **File delle esercitazioni usato** Sliding-pin Hanger.ipt

La manipolazione diretta è una nuova interfaccia utente in cui è possibile interagire con e modificare un modello durante la visualizzazione delle modifiche apportate in tempo reale. L'interazione risultante è dinamica, visiva e prevedibile. L'utente potrà concentrarsi sulla geometria in una visualizzazione sullo sfondo anziché interagire con gli elementi dell'interfaccia utente, quali la barra multifunzione, il browser e la finestra di dialogo.

#### **Obiettivi**

- Identificare i vari elementi grafici della visualizzazione sullo sfondo della Manipolazione diretta.
- Ruotare ed estrudere i profili di schizzo utilizzando i manipolatori.
- Eseguire l'offset di un piano di lavoro utilizzando una freccia di distanza.
- Creare uno schizzo utilizzando la barra degli strumenti ridotta.
- Utilizzare la Visualizzazione esposta (HUD) dell'input dinamico per creare una geometria dello schizzo accurata e con le quote impostate automaticamente.
- Individuare le differenze tra le anteprime grafiche Unisci, Taglia e Interseca.
- Creare un raccordo spigolo.
- Creare un foro filettato.
- Ruotare una faccia esistente.

#### **Prerequisiti**

- Conoscenza delle modalità di impostazione del progetto attivo e di navigazione nello spazio modello con i vari strumenti di visualizzazione disponibili.
- Per ulteriori informazioni, vedere gli argomenti Introduzione, Manipolazione diretta e Input dinamico della Guida in linea.

#### **Impostazioni di sistema**

Nella scheda **Strumenti** nella barra multifunzione, gruppo **Opzioni**, selezionare **Opzioni applicazione** e fare clic sulla scheda **Schizzo** per abilitare le seguenti impostazioni:

- Modifica quota alla creazione
- Proiezione automatica spigoli per la creazione e la modifica dello schizzo
- 1. Impostare il progetto attivo su **tutorial\_files**.
- 2. Fare clic sulla scheda **Inizia gruppo Avvio Apri** nella barra multifunzione. Selezionare **Sliding-pin Hanger.ipt** dall'elenco dei file nella finestra di dialogo Apri.
- 3. Fare clic su **Apri**.
- 4. Il profilo di schizzo Sliding-pin Hanger viene visualizzato nella Vista iniziale assonometrica (orientamento assonometrico) come mostrato. Premere F6 per ripristinare la Vista iniziale se la vista è diversa dall'immagine.

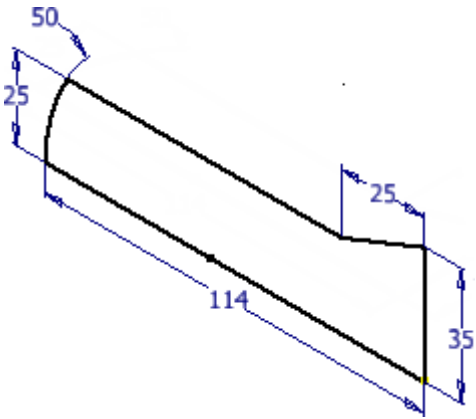

Esaminare il browser Modello sul lato sinistro della finestra grafica. Consente di visualizzare sia l'origine della parte sia l'unica lavorazione nella parte, **Schizzo1**. Fare clic sul pulsante **+** a sinistra del nome della cartella **Origine** per espandere l'elemento. Notare che il punto centrale della parte (X=0, Y=0, Z=0), i piani di origine e gli assi di origine vengono visualizzati nel browser. Tutti gli elementi del browser vengono evidenziati nella finestra grafica quando si sposta il cursore su di essi.

**Nota:** Gli elementi Origine vengono visualizzati in grigio nel browser. Sebbene la loro visibilità venga disattivata per default, sono ancora attivi. È possibile attivare la visibilità facendo clic con il pulsante destro del mouse su uno di essi e attivare la casella di controllo corrispondente **Visibilità** nel menu contestuale. Tuttavia, non è necessario attivarli per questo esercizio.

#### Rivoluzione del Profilo di schizzo

Il comando **Rivoluzione** consente di creare una lavorazione ruotando uno o più profili di schizzo attorno ad un asse con qualsiasi angolo compreso tra 0 e 360°. L'asse di rivoluzione può appartenere al profilo o essere sfalsato rispetto ad esso. Il profilo e l'asse devono essere complanari.

1. Fare clic sulla scheda **Modello gruppo Crea Rivoluzione** nella barra multifunzione o premere **R** per richiamare il comando **Rivoluzione**.

Dopo aver richiamato il comando **Rivoluzione**, nella finestra grafica appaiono sia la visualizzazione sullo sfondo della Manipolazione diretta sia la barra del titolo della finestra di dialogo Rivoluzione. La finestra di dialogo è in formato compresso ma è possibile espanderla facendo clic sulla freccia verso il basso accanto alla parte superiore della finestra di dialogo. In questa esercitazione viene utilizzata la visualizzazione sullo sfondo della Manipolazione diretta e la barra degli strumenti ridotta per eseguire la rivoluzione del profilo di schizzo anziché utilizzare le opzioni della finestra di dialogo.

2. Osservare che il profilo di schizzo viene automaticamente evidenziato quando viene richiamato il comando **Rivoluzione**, poiché si tratta dell'unico schizzo nel file di parti. Notare inoltre che il

pulsante asse nella barra degli strumenti mini viene evidenziato  $\frac{25}{100}$  Asse ... Indica che la selezione dell'asse di rivoluzione non è ancora stata eseguita.

3. Fare clic per selezionare l'asse orizzontale lungo del profilo.

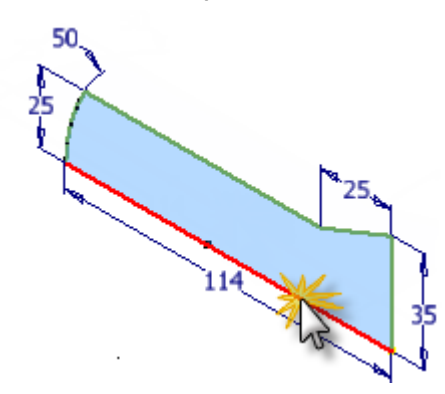

#### Interpretazione della visualizzazione sullo sfondo

Dopo aver selezionato l'asse di rivoluzione, la visualizzazione sullo sfondo viene visualizzata nella finestra grafica. Esaminare i diversi elementi della visualizzazione sullo sfondo.

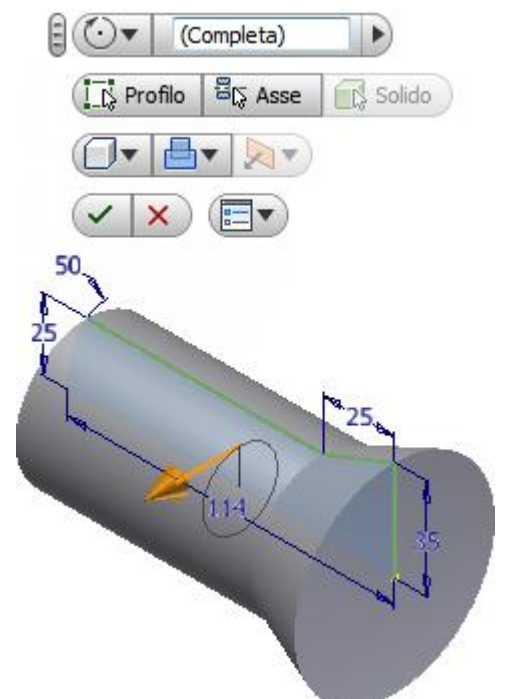

La casella di immissione del valore indica che verrà eseguita una rivoluzione di 360° attorno all'asse dello schizzo selezionato. Questa è l'impostazione di default per il comando **Rivoluzione** che viene visualizzata nell'anteprima grafica nella schermata. Tuttavia, è possibile immettere un valore angolare nella casella di immissione del valore per creare una qualsiasi rivoluzione ad eccezione di quella completa da 360°.

Come alternativa all'immissione di un valore angolare esplicito nella casella di immissione del valore, è anche possibile fare clic sul manipolatore della freccia di rotazione oro. Quindi, trascinare dinamicamente il profilo di schizzo intorno all'asse di rivoluzione.

1. Riprovare. Fare clic sul manipolatore della freccia di rotazione e trascinare il profilo intorno all'asse. Trascinare prima in una direzione, poi provare a trascinare nella direzione opposta. Quando si trascina la freccia di rotazione, osservare il cambiamento dei valori angolari visualizzati nella casella di immissione del valore. Notare inoltre che l'anteprima grafica viene aggiornata in tempo reale per visualizzare i risultati dell'operazione di **Rivoluzione**.

- 2. Una volta terminato l'esercizio con il trascinamento dinamico, osservare la barra degli strumenti mini **Rivoluzione** nella visualizzazione sullo sfondo.
- 3. Partendo dall'angolo superiore sinistro, esaminare tutti i pulsanti.
	- Il **pulsante grip** di consente di spostare facilmente la barra degli strumenti mini in un'altra posizione sullo schermo.
	- **La freccia a comparsa sul pulsante Estensioni VV** offre diverse opzioni di terminazione:
	- **Angolo** esegue la rivoluzione del profilo di schizzo attorno all'asse in corrispondenza di un angolo qualsiasi.
	- **Fino alla faccia/al corpo successiva/o** consente di eseguire la rivoluzione di una faccia esistente o un corpo di una parte multi-corpo.
	- **Fino a faccia/punto selezionata/o** esegue la rivoluzione verso una faccia di una parte, un piano di lavoro o un punto di riferimento esistenti.
	- **Tra due facce/piani** consente di selezionare le facce o i piani di lavoro iniziali e finali su cui terminare la rivoluzione.
	- **Completo** esegue una rivoluzione completa di 360° attorno all'asse dello schizzo.
- 4. **Suggerimento:** I piani di lavoro, i punti di riferimento e gli assi di lavoro vengono denominati **geometrie di lavoro** in Inventor. Si tratta di geometrie di costruzione astratte usate quando la geometria di una parte normale non è sufficiente per creare e posizionare nuove lavorazioni. È possibile creare un piano di lavoro di offset in seguito a tale esercitazione.
	- **Fare clic sul pulsante Profilo**  $\left[\frac{1}{2}\right]$ <sup>2</sup> Profilo e selezionare lo schizzo di cui eseguire la rivoluzione (tenere presente che il primo schizzo in un nuovo file di parti viene selezionato automaticamente).
	- Fare clic sul **pulsante Asse**  $\frac{25}{100}$  Asse equindi selezionare l'asse intorno al quale eseguire la rivoluzione del profilo.
	- Il **pulsante Solido**  $\left[\mathbb{R}\right]$ <sup>Solido</sup> consente di selezionare il corpo solido interessato in una parte multi-corpo.
	- Il **pulsante Output solido cutture di eseguire la rivoluzione di un profilo in un** solido o una superficie.
	- Il **pulsante Unisci de laggiunge il volume creato dalla lavorazione di rivoluzione ad** un'altra lavorazione o ad un altro corpo. È possibile esplorare le opzioni di **taglio** e **intersezione** leggermente più avanti in questa esercitazione.
	- **La freccia a comparsa sul pulsante Direzione viene visualizza la opzioni di direzione** disponibili:
		- o **Direzione 1** esegue la rivoluzione del profilo di schizzo nella direzione positiva (verso l'utente).
		- o **Direzione 2** esegue la rivoluzione del profilo di schizzo nella direzione negativa (lontano dall'utente).
		- o **Simmetrica** esegue la rivoluzione del profilo di schizzo in entrambe le direzioni con valori angolari uguali.
		- o **Asimmetrico** esegue la rivoluzione del profilo di schizzo in entrambe le direzioni con valori angolari diversi.
	- Fare clic sul **pulsante OK** per terminare il comando Rivoluzione e completare la rivoluzione.
	- Il **pulsante Annulla**  $\lambda$  annulla il comando Rivoluzione. Non viene applicata alcuna rivoluzione.
- Il pulsante Opzioni della barra degli strumenti mini **Dom** offre due opzioni. È possibile bloccare la barra degli strumenti mini in modo che rimanga fissa nella finestra grafica e utilizzare l'opzione di dissolvenza automatica per abilitare o disabilitare la visualizzazione della barra degli strumenti mini.
- 5. A questo punto, selezionare l'opzione **Completa** nel pulsante a comparsa **Estensioni** e fare clic sul pulsante verde **OK** per completare il comando **Rivoluzione**.
- 6. Osservare che la lavorazione **Rivoluzione1** è stata aggiunta nel browser Modello. Fare clic sul pulsante **+** a sinistra del nome della lavorazione per espandere l'elemento. La lavorazione è caratterizzata da un componente derivato - lo schizzo da cui è stata creata.
- 7. Spostare il cursore sopra il nome della lavorazione **Rivoluzione1** e **Schizzo1** nel browser. Gli elementi corrispondenti vengono evidenziati nella finestra grafica durante l'operazione.

**Suggerimento:** Lo spostamento del cursore sulle varie lavorazioni nel browser Modello è un metodo comodo per individuare una lavorazione specifica o lavorazioni in un modello di parti o assieme complessi.

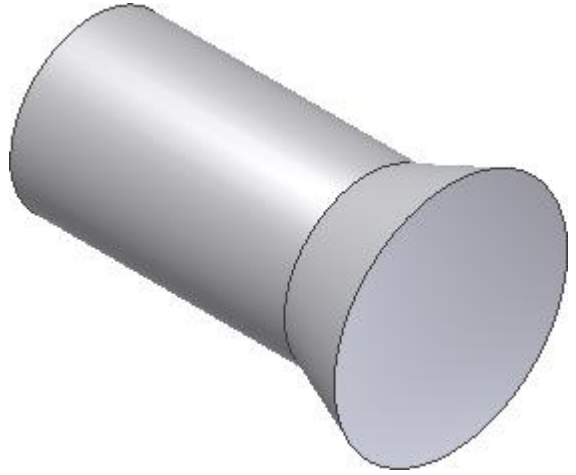

## Creazione di un piano di lavoro parallelo di offset

Nella parte successiva dell'esercitazione si crea un piano di lavoro che risulta sfalsato dal piano XY di default dell'origine della parte. Il piano di lavoro è la base per un nuovo schizzo.

1. Fare clic sulla freccia rivolta verso il basso della scheda **Modello gruppo Geometrie di lavoro comando Piano** nella barra multifunzione. Quindi selezionare **Offset da piano** dal menu

a discesa **Piano** .

- 2. Ancora una volta, fare attenzione al browser Modello a lato della finestra grafica. La cartella **Origine** dovrebbe essere ancora nello stato espanso. In caso contrario, fare clic sul pulsante **+** per espandere la cartella **Origine** della parte.
- 3. Come fatto in precedenza, spostare il cursore su **Piano YZ**, **Piano XZ** e **Piano XY** nel browser. Dato che ogni piano **Origine** viene evidenziato nella finestra grafica, identificare quale elemento browser corrisponde ad ogni piano di origine nella finestra grafica.
- 4. Fare clic su **Piano XY**. A questo punto, è possibile creare un piano di lavoro parallelo al piano XY di default (evidenziato in blu), ma ad una distanza specificata.
- 5. Fare clic sul manipolatore della freccia di distanza color oro e trascinare il piano di lavoro parallelo in direzione positiva (verso l'utente) di circa 38 mm. In alternativa, è possibile immettere

direttamente 38 nella casella di immissione del valore. Non è necessario includere i mm se si sceglie questo metodo.

6. Fare clic sul pulsante verde **OK** per creare il piano di lavoro parallelo di offset e terminare il comando.

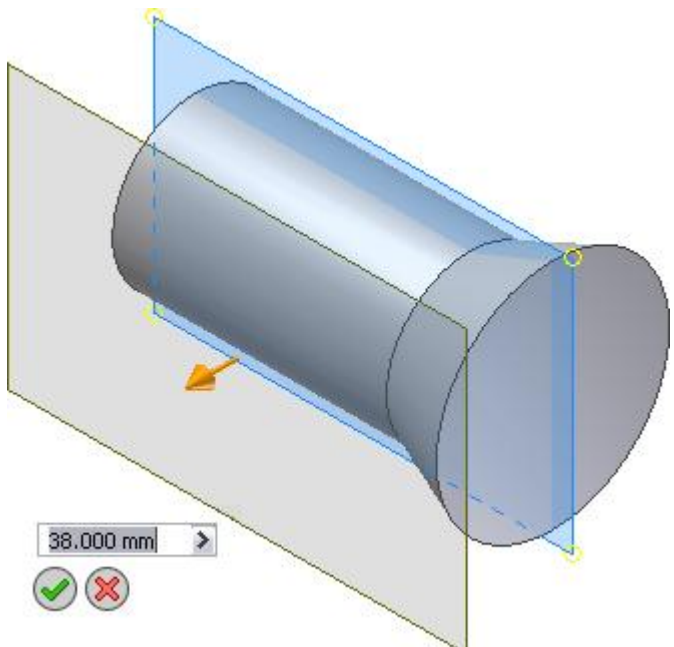

La nuova lavorazione, **Piano di lavoro1**, viene aggiunta al browser Modello.

#### Creazione di un nuovo schizzo

Ora si procederà alla creazione di uno schizzo sul piano di lavoro. In un secondo momento, viene creata una copia speculare dello schizzo lungo l'asse X della parte. Viene utilizzato per tagliare o estrudere parti di materiale dalla lavorazione cilindrica della parte.

- 1. Fare clic su uno dei quattro bordi del piano di lavoro.
- 2. Quando viene visualizzata la barra degli strumenti ridotta, fare clic sul secondo pulsante a destra etichettato con la descrizione dei comandi **Crea schizzo**.

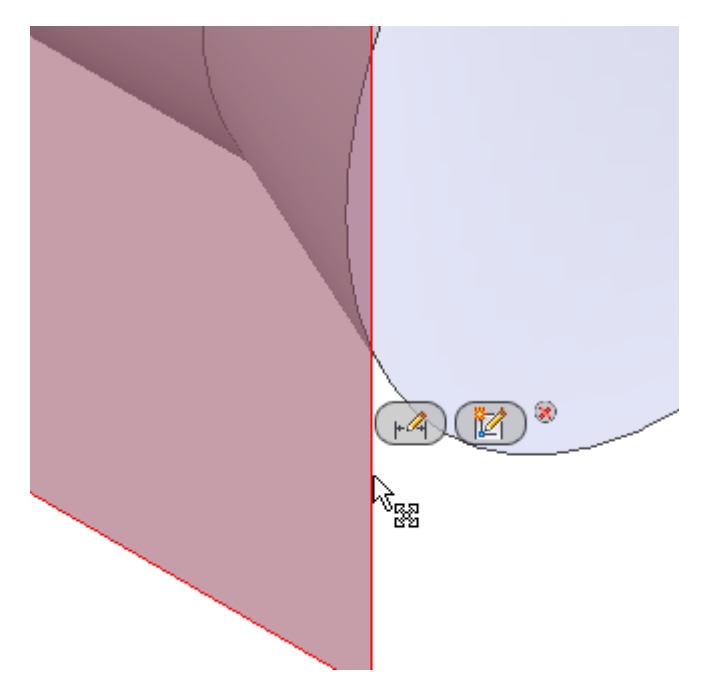

3. La vista ruota automaticamente in parallelo rispetto al piano XY. Ciò è dovuto al fatto che l'opzione **Vista su piano dello schizzo alla creazione dello schizzo** nella scheda **Schizzo** della finestra di dialogo Opzioni applicazione è attiva.

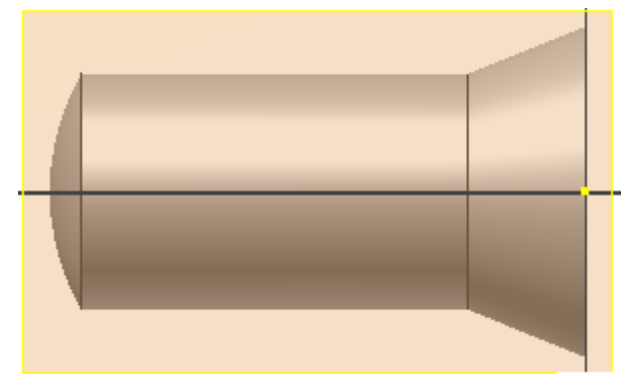

La nuova lavorazione, **Schizzo2**, viene aggiunta al browser Modello.

## Proietta geometria sul piano dello schizzo

Il comando **Proietta geometria** consente di proiettare spigoli, vertici, geometrie di lavoro, sequenze chiuse e curve degli schizzi esistenti o la geometria della parte sul piano di schizzo corrente. Può essere utilizzata anche per la proiezione di piani e assi dell'origine della parte.

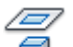

- 1.  $\Box$  Nella barra multifunzione fare clic su scheda Schizzo > gruppo Disegna > Proietta **geometria**.
- 2. Selezionare la linea orizzontale superiore e l'arco che rappresentano il raggio sferico da proiettare sul piano dello schizzo. Selezionare anche **Asse X** dalla cartella **Origine** nel browser Modello.

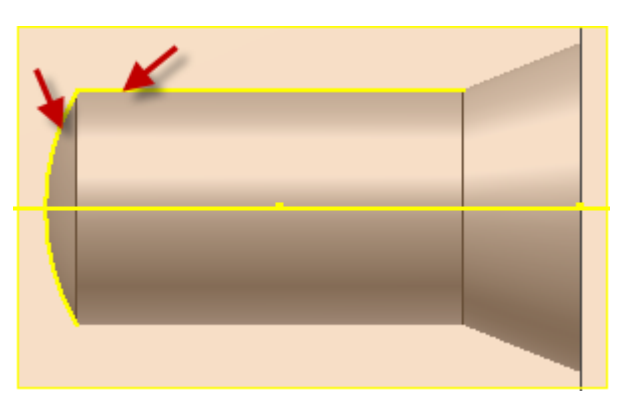

3. Dopo aver selezionato i tre elementi, fare clic con il pulsante destro del mouse nella finestra grafica e selezionare **Fatto [Esc]** dal menu comandi frequenti per terminare il comando **Proietta geometria**. In alternativa, è inoltre possibile premere il tasto Esc sulla tastiera.

#### Disegno della geometria dello schizzo

- 1. Fare clic sulla scheda **Schizzo gruppo Disegna Linea** nella barra multifunzione o premere **L** per richiamare il comando **Linea**. È inoltre possibile fare clic con il pulsante destro nella finestra grafica e selezionare **Linea** nella parte superiore del menu comandi frequenti.
- 2. Fare clic nel punto indicato per iniziare il primo punto della linea. Viene visualizzato un punto verde per indicare che è stato selezionato il punto finale preciso della linea proiettata. L'Input

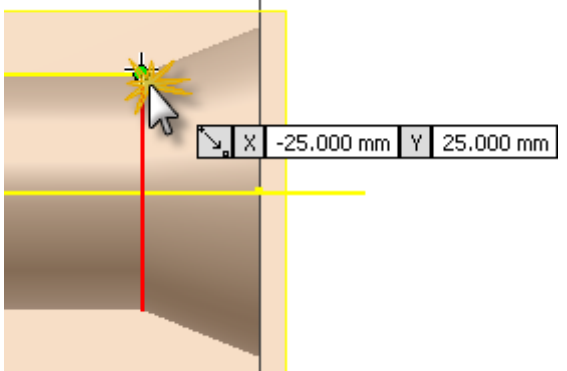

 $-25$  mm,  $Y = 25$  mm.

3. Spostare il cursore a sinistra (180°). Completare il segmento della prima linea facendo clic nel punto in cui la linea orizzontale interseca l'inizio del raggio sferico. Non preoccuparsi del valore visualizzato nella casella di immissione del valore.

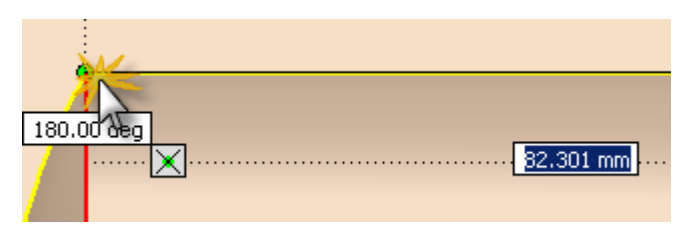

4. La prima linea dello schizzo è completa. È possibile utilizzare il comando **Linea** anche per disegnare un raggio dell'arco. Per il punto iniziale dell'arco, fare clic sul punto finale della linea appena disegnata. Premere e tenere premuto il pulsante sinistro del mouse e trascinare il cursore per ricalcare una porzione del raggio sferico.

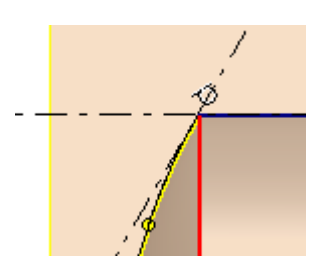

- 5. La lunghezza del segmento di arco non è importante. Trascinare il cursore quanto basta per renderlo simile a quanto illustrato nell'immagine. È necessario tenere il cursore sul raggio sferico per garantire che il punto finale dell'arco coincida con la geometria proiettata. (Vengono visualizzati un punto giallo all'estremità finale del cursore e un simbolo di vincolo coincidente quando si raggiunge la coincidenza con la geometria dello schizzo.) Fare clic per impostare il punto finale dell'arco.
- 6. È ora possibile utilizzare la Visualizzazione esposta (HUD) dell'input dinamico per disegnare un'altra linea con distanza e angolo precisi. Sempre nel comando **Linea**, selezionare il punto finale dell'arco appena completato e spostare il cursore verso destra. Vengono visualizzate due caselle di immissione del valore in prossimità del cursore, indicanti la lunghezza (distanza) e l'angolo della linea di schizzo in costruzione. Notare che la prima casella di immissione del valore viene evidenziata e attende l'input. Immettere 60 nella casella per la lunghezza della linea e premere il tasto TAB per spostare l'input nella seconda casella di immissione del valore. Immettere 0 per l'angolo della linea e premere nuovamente il tasto TAB.
- 7. Osservare l'icona a forma di lucchetto all'interno di ciascuna casella di immissione del valore. Queste icone indicano che i valori immessi sono bloccati (vincolati) sia per la distanza sia per l'angolo della linea. Notare inoltre i due simboli di parallelismo che indicano che due linee di schizzo sono esattamente parallele.

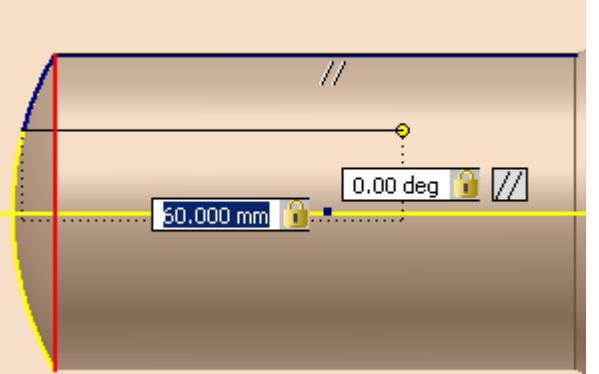

- 8. Premere **INVIO** per completare il disegno della linea. I valori di quota, denominati Quote **permanenti**, vengono creati e posizionati nel momento in cui l'Input dinamico viene utilizzato per definire la geometria dello schizzo.
- 9. A questo punto, disegnare l'ultimo segmento di linea nel punto in cui è partita. Quando viene visualizzato il punto verde, fare clic per completare il segmento e chiudere il profilo.
- 10. Infine, fare clic con il pulsante destro e selezionare **Fatto [ESC]** dal menu comandi frequenti o premere ESC per terminare il comando **Linea**.

Ora si procederà alla creazione di una quota verticale per specificare la larghezza del profilo.

- 11. Fare clic sulla scheda **Schizzo gruppo Vincola Quota** nella barra multifunzione o premere **D** per richiamare il comando **Quota**. È inoltre possibile fare clic con il pulsante destro nella finestra grafica e selezionare **Quota generica** dal menu comandi frequenti.
- 12. Selezionare i due punti finali della linea come illustrato nell'immagine. (I punti finali vengono visualizzati come punti rossi quando si posiziona il cursore su di essi.) Spostare il cursore a sinistra e fare clic per posizionare la quota.
- 13. Immettere 9 nella casella di testo Modifica quota. Fare clic sulla freccia verde (o premere INVIO) per creare la quota.

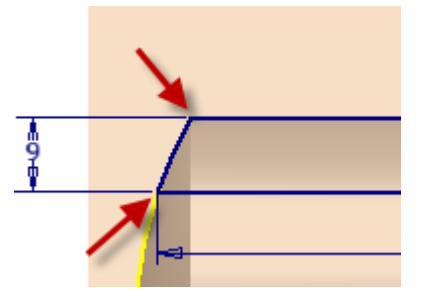

14. Fare clic con il pulsante destro del mouse e selezionare **Fatto [ESC]** dal menu comandi frequenti per uscire dal comando **Quota**.

#### Creazione di una copia speculare dello schizzo

Il comando **Speculare** nell'ambiente di schizzo consente di creare una copia speculare di uno schizzo lungo un asse. Negli ambienti di parti o di assiemi, è possibile creare una copia speculare di lavorazioni di parti, componenti dell'assieme e interi assiemi lungo un piano.

Prima di creare un'immagine speculare dello schizzo, disattivare la visibilità del piano di lavoro. Esistono due modi per eseguire tale procedura:

 Fare clic con il pulsante destro su uno dei quattro bordi del piano di lavoro ed eliminare il segno di spunta nel menu comandi frequenti **Visibilità**.

 In alternativa, fare clic con il pulsante destro del mouse su **Piano di lavoro1** nel browser Modello e deselezionare la casella di controllo **Visibilità**.

La schermata dovrebbe risultare simile a quanto mostrato nell'illustrazione seguente.

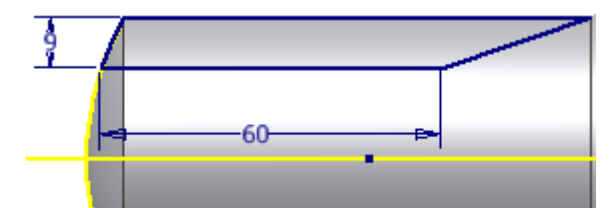

**Nota:** La quota di 60 mm è stata spostata e la quota angolare è stata eliminata nell'immagine per fornire maggiore chiarezza.

A questo punto si è pronti per creare una copia speculare del nuovo schizzo sull'asse X della parte.

- 1. Fare clic sulla scheda **Schizzo gruppo Serie Speculare** nella barra multifunzione. La finestra di dialogo Specchio viene visualizzata con il pulsante **Selezione** attivo. Selezionare due punti diagonali sullo schermo per racchiudere il profilo dello schizzo completamente all'interno di tale finestra.
- 2. Spostare il cursore in alto a sinistra e all'esterno dello schizzo per selezionare il primo punto. Successivamente, spostare il cursore in direzione diagonale verso la parte inferiore destra per selezionare il secondo punto. Quando si sposta il cursore, la finestra visualizza graficamente un'anteprima per agevolare l'utente nel determinare le estensioni richieste della finestra Specchio.

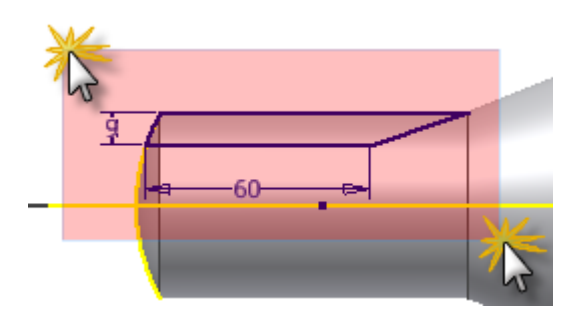

- 3. Fare clic sul pulsante **Linea di riflessione** nella finestra di dialogo Specchio e selezionare l'asse X che è stato proiettato nel passaggio precedente.
- 4. Fare clic sul pulsante **Applica** nella finestra di dialogo Specchio per visualizzare in anteprima i risultati dell'operazione di copia speculare.
- 5. Fare clic sul pulsante **Fatto** per creare una copia speculare dello schizzo, chiudere la finestra di dialogo Specchio, quindi uscire dal comando **Speculare**.

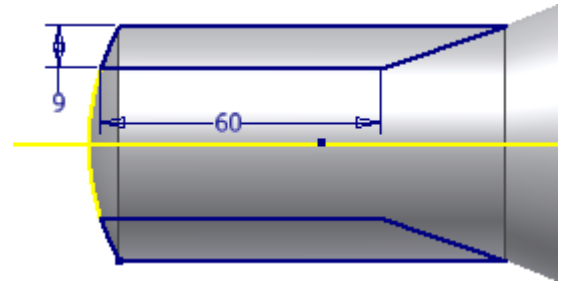

6. Fare clic sulla scheda **Schizzo gruppo Esci Concludi schizzo** nella barra multifunzione per completare lo schizzo e uscire dall'ambiente di schizzo. È inoltre possibile fare clic con il pulsante destro nella finestra grafica e selezionare **Concludi schizzo** dal menu di comandi frequenti.

7. Il modello ruota automaticamente nella Vista iniziale al termine dello schizzo. In caso contrario, premere il tasto funzione F6 per ruotare la vista.

## Estrusione dei due profili di schizzo

Il comando **Estrusione** consente di creare una lavorazione aggiungendo profondità ad un profilo di schizzo aperto o chiuso. Quando si crea un'estrusione, è necessario specificare la direzione, la profondità, l'angolo di rastremazione e il metodo di terminazione.

È ora possibile eseguire un'operazione di estrusione con un **Taglio** che utilizza i due profili di schizzo per rimuovere materiale dalla porzione cilindrica della parte.

- 1. Fare clic sulla scheda **Modello gruppo Crea Estrusione** nella barra multifunzione o premere **E** per richiamare il comando **Estrusione**. È inoltre possibile fare clic con il pulsante destro del mouse nella finestra grafica e selezionare **Estrudi** dal menu comandi frequenti.
- 2. Selezionare i due profili di schizzo.
- 3. Dopo aver selezionato i profili, la visualizzazione sullo sfondo viene visualizzata nella finestra grafica. L'opzione di default per il comando **Estrusione** consente di eseguire un'operazione **Unisci**. L'anteprima grafica che compare sullo schermo viene visualizzata in verde per un'**unione**.

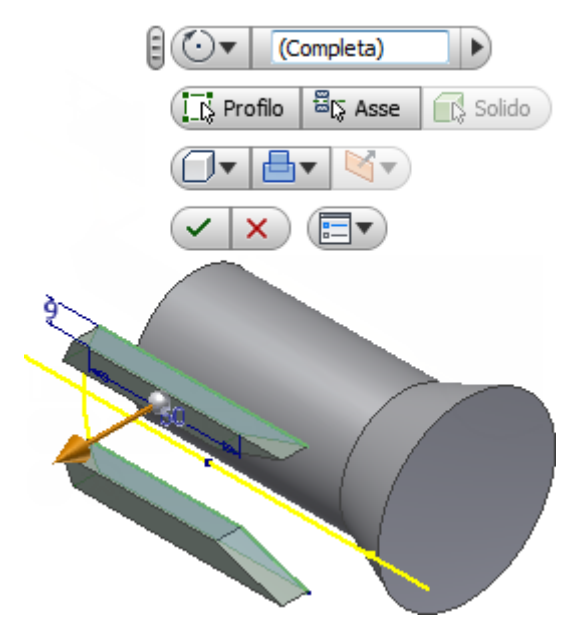

- 4. Fare clic sulla freccia a comparsa su pulsante **Operazione** e selezionare l'opzione **Taglia** .
- 5. Quindi, fare clic sulla freccia a comparsa sul pulsante **Direzione** e selezionare

l'opzione **Direzione 2** , se non già attiva. Osservare che l'anteprima grafica cambia colore passando da verde a rosso per indicare un'operazione **Taglia**. Notare inoltre che la posizione del manipolatore della freccia di distanza color oro è invertita e ora è rivolta verso la direzione negativa nello schermo.

6. Tentare di trascinare la freccia di distanza avanti e indietro sull'oggetto. L'anteprima grafica rossa mostra il materiale da rimuovere durante un'operazione **Taglia**.

**Nota:** Come prova, fare clic sulla freccia a comparsa sul pulsante **Operazione** e selezionare l'opzione **Intersezione** . L'operazione di intersezione calcola i volumi condivisi di due o più oggetti intersecanti e visualizza graficamente le anteprime in blu. Al termine della visualizzazione in anteprima delle intersezioni, fare clic sulla freccia a comparsa sul pulsante **Operazione** e selezionare nuovamente **Taglia**.

- 7. Quindi, fare clic sulla freccia a comparsa sul pulsante **Estensioni**  $\mathbb{H}$  rer visualizzare le opzioni di terminazione: Utilizzare
	- **Distanza** per estrudere un profilo di schizzo con un valore numerico che è possibile immettere nella casella di immissione del valore. Questa è l'opzione di default.
	- **Fino a faccia/corpo successivo/a** per eseguire un'estrusione verso la faccia della parte successiva o il corpo solido rilevato nella direzione dell'estrusione.
	- **Fino a faccia/punto selezionato/a** per eseguire un'estrusione verso una faccia di una parte, un piano di lavoro o un punto di riferimento esistenti.
	- **Tra due facce/piani** per selezionare le facce o i piani di lavoro iniziali e finali su cui terminare l'estrusione.
	- **Tutte le facce** per eseguire un'operazione di unione, taglio o intersezione attraverso l'intera parte.
- 8. A questo punto, selezionare l'opzione **Tutte le facce** del pulsante **Estensioni** a comparsa  $\left| \frac{H}{d} \right|$  e fare clic sul pulsante verde **OK** per completare il comando **Estrusione**.

#### La nuova lavorazione **Estrusione1**, viene aggiunta al browser Modello.

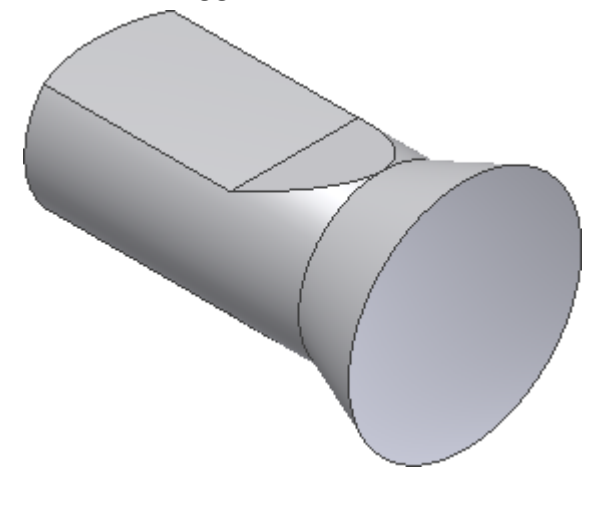

# Creazione di un terzo schizzo

Ora è necessario creare un terzo schizzo per disegnare e quotare un rettangolo. Il rettangolo viene quindi estruso con un taglio per produrre un'apertura di forma rettangolare attraverso la parte.

- 1. Fare clic sulla faccia superiore appiattita della parte.
- 2. Viene visualizzata la barra degli strumenti ridotta della manipolazione diretta e, a partire da sinistra, consente di visualizzare tre pulsanti che forniscono i seguenti comandi:
	- **Modifica estrusione**
	- **Modifica schizzo**
	- **Crea schizzo**
- 3. Selezionare il terzo pulsante, **Crea schizzo**.

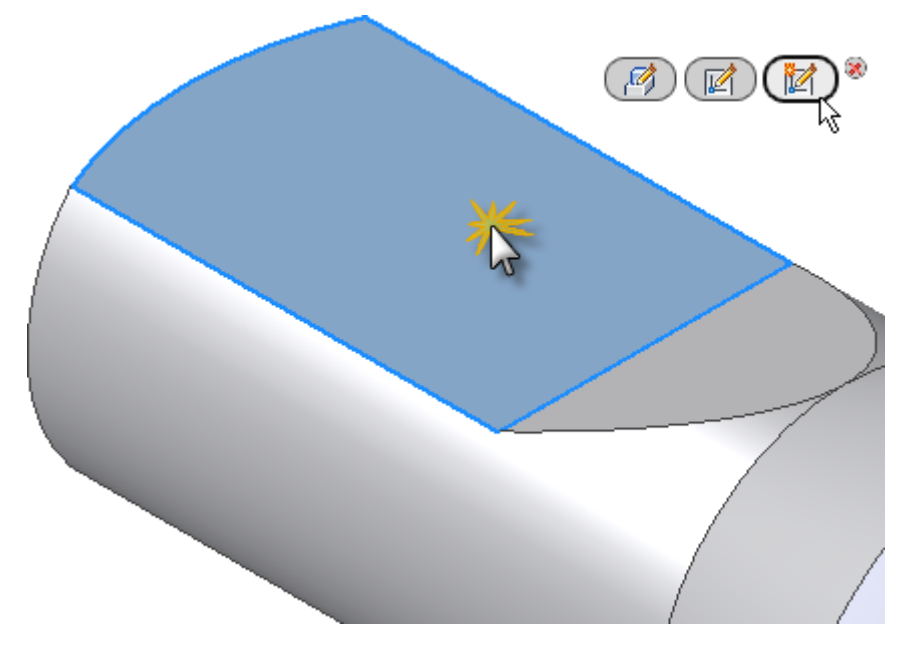

- 4. La vista ruota automaticamente e si posiziona parallela al piano XY. Ciò è dovuto al fatto che l'opzione **Vista su piano dello schizzo alla creazione dello schizzo**nella scheda **Schizzo** della finestra di dialogo Opzioni applicazione è attiva.
- 5. I bordi della faccia selezionata vengono proiettati automaticamente. Anche l'opzione **Proiezione automatica spigoli per la creazione e la modifica dello schizzo**nella scheda **Schizzo** della finestra di dialogo Opzioni applicazione è attiva.
- 6. Fare clic sulla scheda **Schizzo gruppo Disegna Rettangolo** della barra multifunzione e selezionare **Rettangolo mediante due punti** dal menu a discesa. È anche possibile fare clic con il pulsante destro nella finestra grafica e selezionare **Rettangolo mediante due punti** dal menu comandi frequenti.
- 7. Selezionare approssimativamente il punto mostrato nell'immagine per posizionare l'angolo inferiore destro del rettangolo. Non preoccuparsi dei valori visualizzati nei campi di input puntatore.

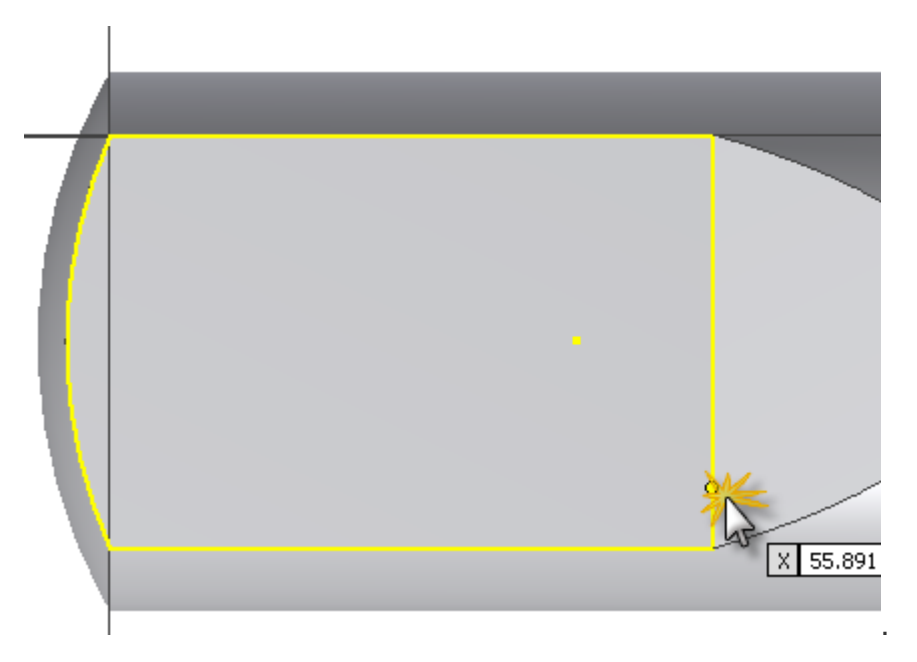

8. Spostare il cursore in alto a sinistra per attivare le caselle di immissione del valore rettangolari orizzontale e verticale. L'input corrente si trova nel campo di immissione del valore che rappresenta la quota orizzontale. Immettere 50 e premere TAB. L'icona a forma di lucchetto indica che la quota orizzontale del rettangolo è completamente vincolata.

- 9. L'input viene ora spostato nel secondo campo di input valore, ad indicare la quota verticale. Immettere 25 e premere TAB.
- 10. Premere INVIO per l'esecuzione del disegno e della quotatura del rettangolo. Il rettangolo viene completamente quotato in quanto è stato utilizzato l'input dinamico con quote permanenti per immettere valori di quota.

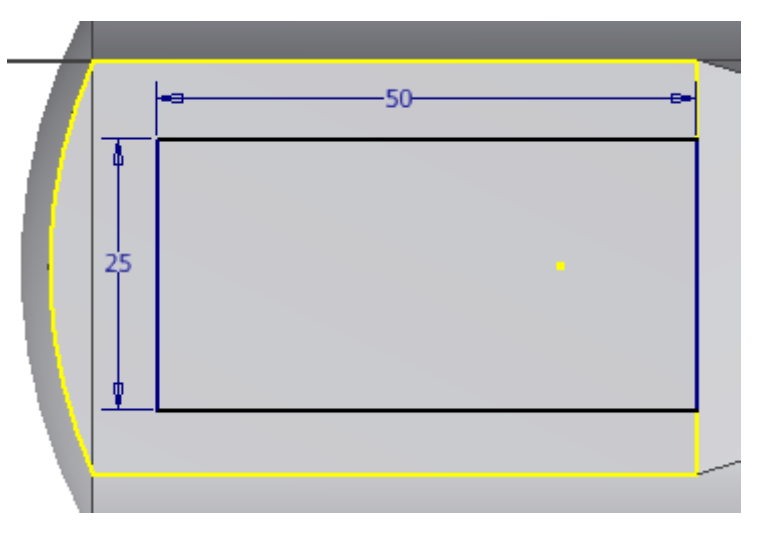

11. Fare clic con il pulsante destro e selezionare **Fatto [ESC]** dal menu comandi frequenti per uscire dal comando **Rettangolo mediante due punti**.

**Nota:** Per spostare una quota di schizzo in una nuova posizione, selezionare la quota e premere e tenere premuto il pulsante sinistro del mouse mentre si trascina la quota. Rilasciare il pulsante del mouse quando la quota raggiunge la posizione desiderata.

La nuova lavorazione, **Schizzo3**, viene aggiunta nel browser Modello. Ora è necessario creare una singola quota verticale per centrare il rettangolo sulla faccia appiattita.

- 
- 12. Fare clic sulla scheda **Schizzo gruppo Vincola Quota** nella barra multifunzione o premere **D** per richiamare il comando **Quota**. Tenere presente che è possibile selezionare anche **Quota generica** dal menu comandi frequenti.
- 13. Selezionare i due punti finali della linea come illustrato nell'immagine. Spostare il cursore a sinistra e fare clic per posizionare la quota.
- 14. Immettere 6,71 nella casella di testo Modifica quota. Fare clic sulla freccia verde (o premere INVIO) per creare la quota.

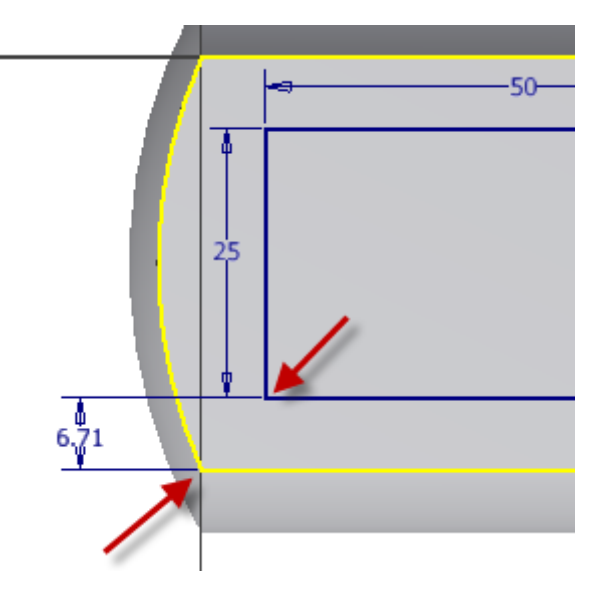

- 15. Fare clic con il pulsante destro del mouse e selezionare **Fatto [Esc]** dal menu comandi frequenti.
- 16. Fare clic sulla scheda Schizzo **gruppo Esci pannello Concludi schizzo nella barra multifunzione o selezionare Concludi schizzo dal menu comandi frequenti per completare lo schizzo e uscire dall'ambiente di schizzo.**
- **17. Il modello ruota automaticamente nella Vista iniziale al termine dello schizzo. In caso contrario, premere il tasto funzione F6 per ruotare la vista.**

## Estrusione del rettangolo

Anziché utilizzare il comando **Estrusione** dalla barra multifunzione, dalla tastiera o dal menu comandi frequenti, la manipolazione diretta fornisce un altro metodo per la creazione di un'estrusione.

1. Selezionare una qualsiasi delle quattro linee che comprendono il rettangolo dello schizzo per visualizzare la barra degli strumenti ridotta dello schizzo.

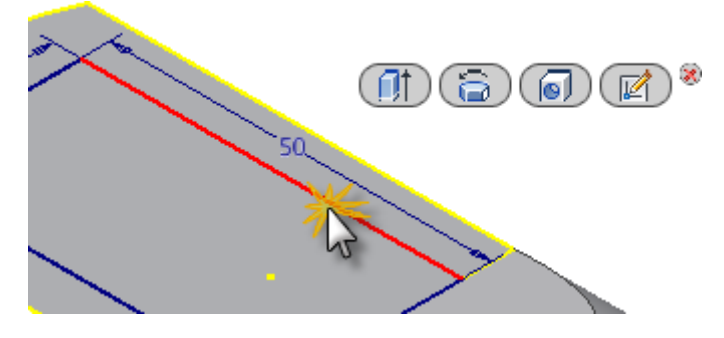

- 2. A partire da sinistra, la barra degli strumenti ridotta dello schizzo offre i seguenti quattro comandi:
	- **Crea estrusione**
	- **Crea rivoluzione**
	- **Crea foro**
	- **Modifica schizzo**
- 3. Fare clic sul pulsante **Crea estrusione** e selezionare il rettangolo come profilo da estrudere. Assicurarsi di fare clic all'interno del rettangolo.

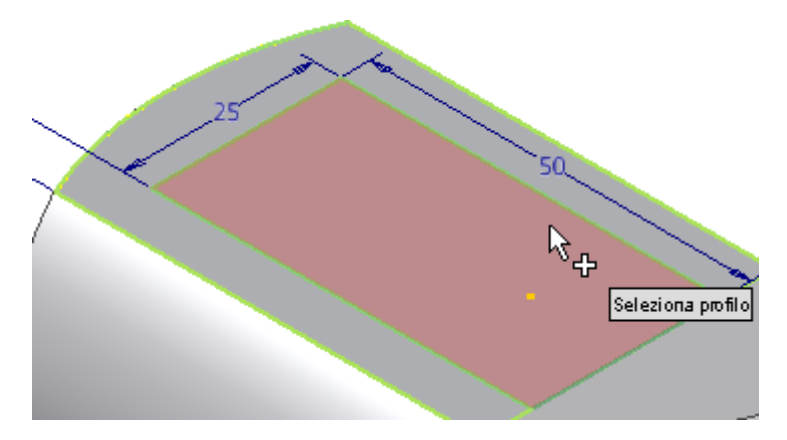

4. Quando viene visualizzata la barra degli strumenti ridotta dell'estrusione, fare clic sulla freccia a comparsa sul pulsante **Operazione** e selezionare l'opzione **Taglia** .

- 5. Osservare che la direzione di estrusione cambia automaticamente passando da **Direzione 1** a **Direzione 2**. Inventor riconosce che il profilo dello schizzo è stato creato su una faccia di una parte ed è possibile eseguire un'operazione di **taglio** solo su un oggetto esistente.
- 6. A questo punto, selezionare l'opzione **Tutte le facce** nel pulsante **Estensioni** a comparsa  $\overline{f \mapsto g}$  e fare clic sul pulsante verde OK per completare il comando Estrusione.

La nuova lavorazione, **Estrusione2**, viene aggiunta nel browser Modello.

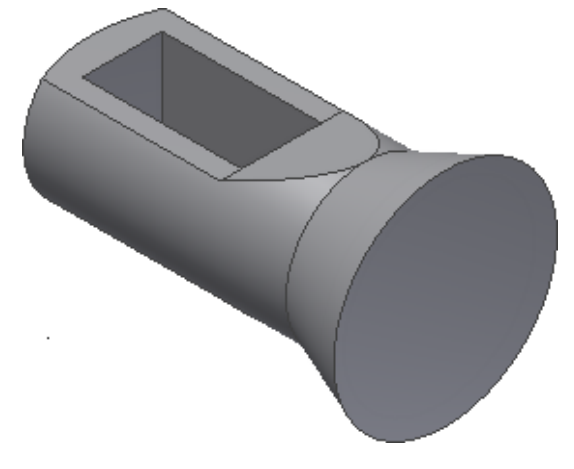

## Creazione di un raccordo spigolo

I raccordi e gli arrotondamenti sono lavorazioni posizionate che consentono di arrotondare gli angoli interni o esterni o le lavorazioni di una parte. Il comando **Raccordo** crea i seguenti tipi di raccordi:

- I raccordi spigolo vengono creati in base agli spigoli selezionati. I raccordi possono essere di un raggio costante o variabile, di dimensioni diverse e di continuità differente (G2 tangente o levigata). Possono essere creati tutti in una singola operazione. Tutti i raccordi e gli arrotondamenti creati contemporaneamente rappresentano un'unica lavorazione.
- I raccordi faccia vengono creati tra due facce o gruppi di facce. Le facce non devono condividere uno spigolo. Gli spigoli di piccole dimensioni e la geometria irregolare vengono uniformati dal raccordo.
- I raccordi circolari completi sono raccordi con raggio variabile tangenti a tre facce o gruppi di facce adiacenti. Il gruppo di facce centrali viene sostituito da un raccordo con raggio variabile.

Si procederà alla creazione di un raccordo spigolo semplice utilizzando Manipolazione diretta.

1. Fare clic sullo spigolo circolare di grosso diametro della parte.

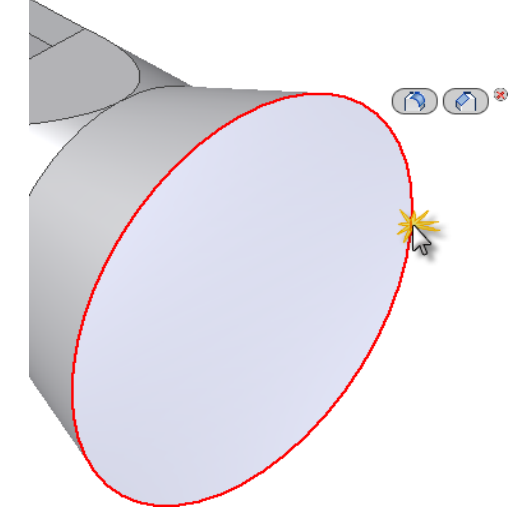

2. La barra degli strumenti ridotta viene visualizzata e offre entrambe le opzioni di comando **Crea raccordo** (primo pulsante) e **Crea smusso** (secondo pulsante).

3. Fare clic sul pulsante **Raccordo** e si visualizzerà la **barra degli strumenti mini Raccordo**.

**Nota:** Sebbene la descrizione di ciascuno dei componenti della barra degli strumenti mini non rientri nell'ambito dell'esercitazione, è consigliabile l'argomento **Raccordo** nella Guida in linea di Inventor.

- 4. Ai fini di questa esercitazione, è necessario considerare le seguenti quattro componenti della barra degli strumenti mini:
	- **Casella di immissione del valore** utilizzata per immettere un raggio di raccordo nel campo di immissione del valore.
	- Pulsante **OK** indicato da un segno di spunta verde, il pulsante **OK** consente di creare il raccordo e termina il comando.
	- Pulsante **Applica** indicato da un "**+**" verde, il pulsante **Applica** consente di applicare uno o più raccordi spigolo senza uscire dal comando **Crea raccordo**.
	- Pulsante **Annulla** indicato da una "**X**" rossa, il pulsante **Annulla** consente di annullare il comando **Crea raccordo**. Non viene creato alcun raccordo.
- 5. Tentare di trascinare il manipolatore della freccia di distanza color oro avanti e indietro sopra lo spigolo circolare. Si osservi come il raggio di raccordo aumenta o diminuisce in tempo reale.
- 6. Trascinare il manipolatore fino a quando non viene visualizzato il valore 3,250 mm nella casella di immissione del valore o digitare il valore 3,25 dalla tastiera.

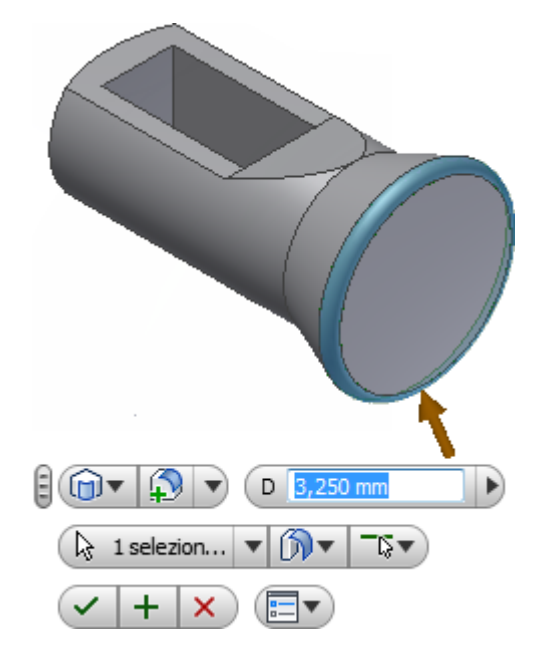

7. Fare clic sul pulsante **OK** per creare il raccordo e uscire dal comando.

La nuova lavorazione, **Raccordo1**, viene aggiunta nel browser Modello.

# Creazione di un foro filettato

Negli ambienti di parti e assiemi di Inventor, il comando **Foro** consente di creare fori lamati, con lamatura superficiale, svasati e a diametro uniforme con filettature e punti di foratura personalizzati, in grado di soddisfare praticamente tutte le esigenze di progettazione. È possibile specificare un foro semplice, un foro filettato, un foro per filettatura conica o un foro con gioco. È inoltre possibile includere i tipi di filettatura da un foglio di calcolo con i dati di filettatura (thread.xls) incluso in Inventor.

1. Fare clic sulla scheda **Modello gruppo Modifica Foro** nella barra multifunzione o premere **H** per richiamare il comando **Foro**. È inoltre possibile selezionare il comando **foro** dal

menu comandi frequenti. Nella finestra grafica viene visualizzata la finestra di dialogo Foro nello stato compresso.

2. Selezionare la faccia superiore in prossimità della parte posteriore della parte. La **barra degli strumenti mini Foro** viene visualizzata nella finestra grafica. Se la barra degli strumenti mini oscura il punto di selezione sulla faccia superiore del modello, selezionare la barra degli strumenti mini accanto al **pulsante grip**immediatamente a sinistra della casella di immissione del valore e

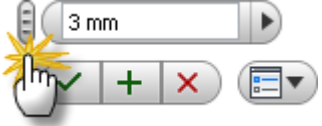

spostarla in una posizione diversa.

3. Osservare attentamente il punto selezionato nella faccia superiore. L'anello manipolatore intorno al centro del foro rappresenta il diametro del foro. Fare clic sull'anello con il mouse: l'anello diventerà di colore oro. Tentare di trascinare l'anello manipolatore dorato per aumentare o diminuire il diametro del foro.

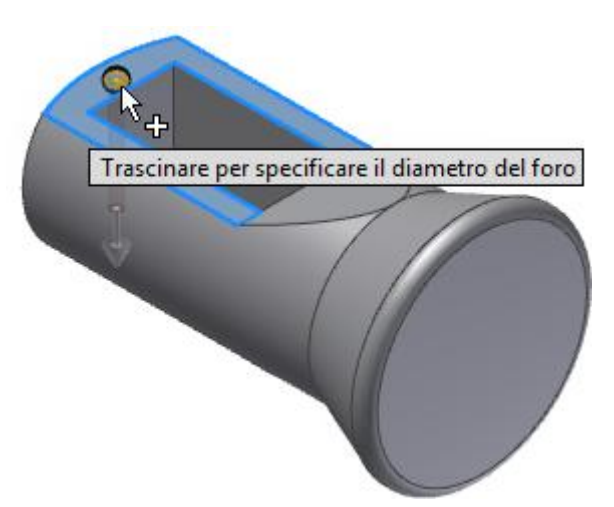

**Nota:** Potrebbe essere necessario ingrandire leggermente la visualizzazione per rendere i manipolatori più semplici da selezionare.

4. Il manipolatore a forma di sfera al centro del punto selezionato rappresenta la posizione centrale del foro. Fare clic sulla sfera con il mouse: la sfera diventerà a sua volta di colore oro. Tentare di trascinare il manipolatore della sfera color oro per sistemare la posizione del foro in modo dinamico.

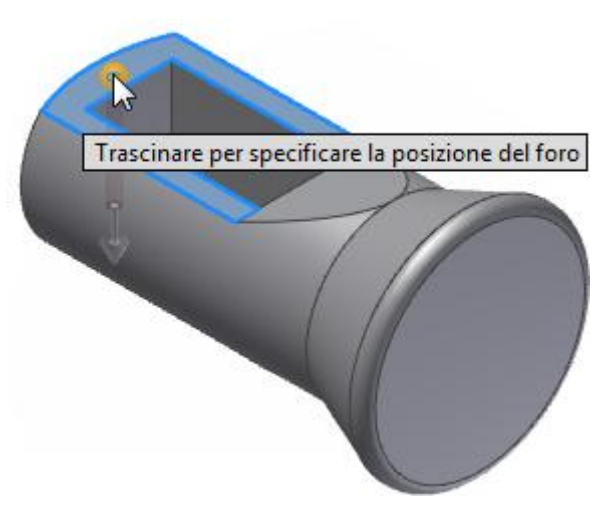

In questa prova, si utilizzerà un posizionamento lineare preciso selezionando gli spigoli appropriati e immettendo le distanze richieste.

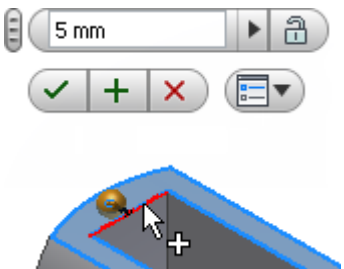

- 5. Fare clic sul bordo interno del rettangolo.
- 6. Immettere 5 nella casella di immissione del valore e premere TAB per bloccare la quota orizzontale.

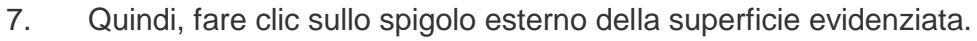

- 8. Immettere 19 nella casella di immissione del valore e premere TAB per bloccare la quota verticale.
- 9. Utilizzando la finestra di dialogo Foro, immettere i seguenti valori per creare un foro filettato metrico M6x1 - 6H con una profondità di filettatura di 6 mm:

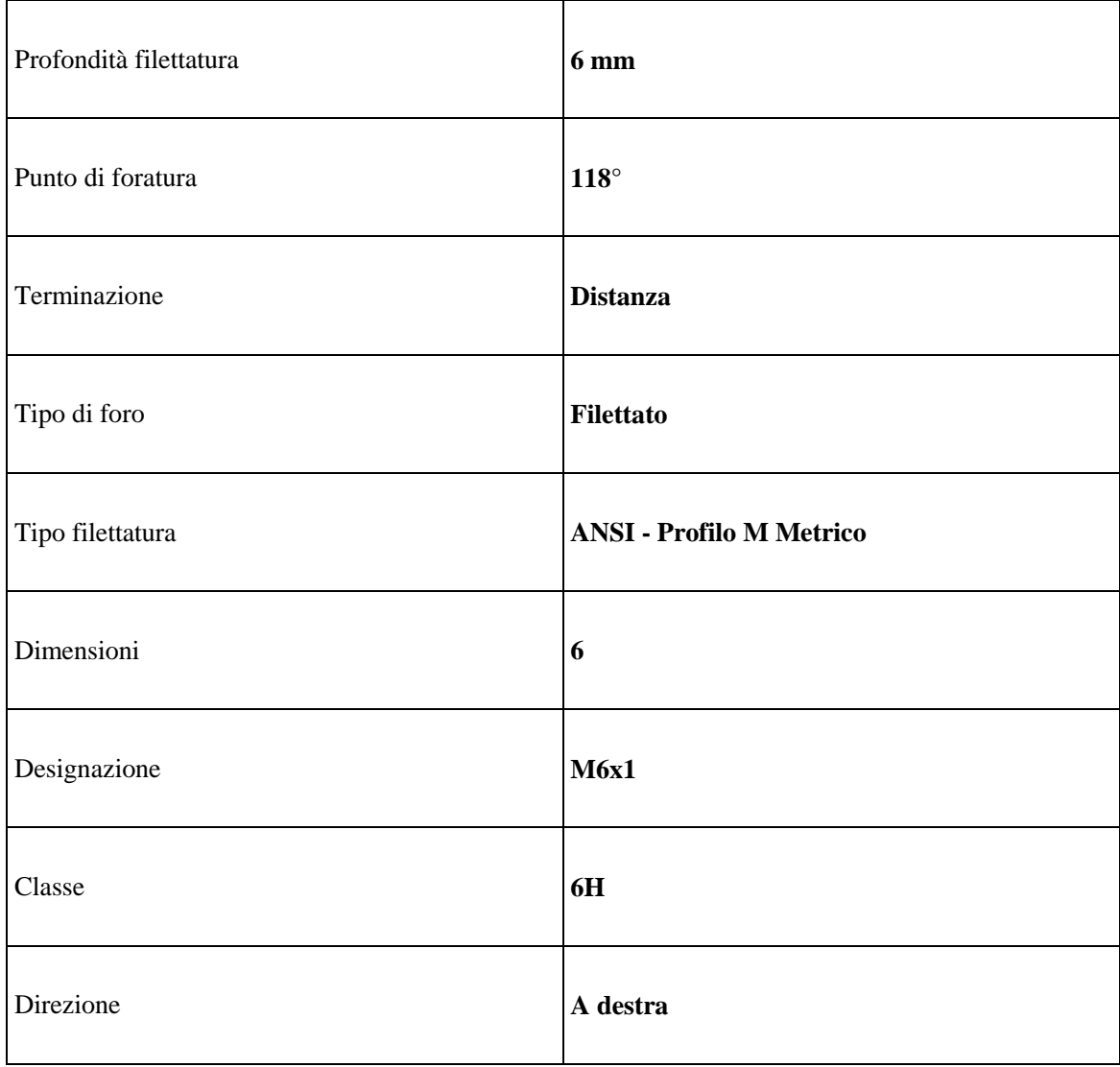

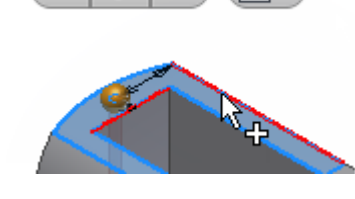

 $19 \text{ mm}$ 

E

10. Viene visualizzata la finestra di dialogo Foro, come mostrato nell'immagine.

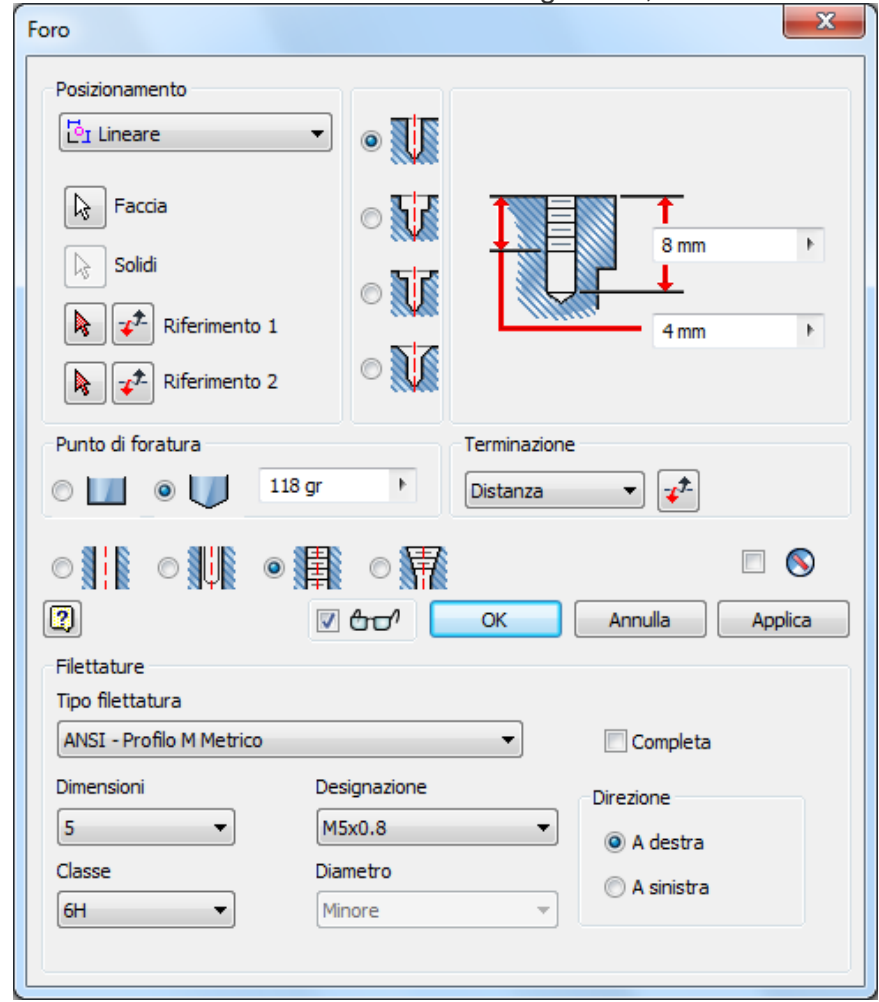

11. Fare clic sul pulsante **OK** per chiudere la finestra di dialogo, creare il foro filettato e terminare il comando.

La nuova lavorazione, **Foro1**, viene aggiunta nel browser Modello.

# Rotazione di una faccia mediante la triade

Il comando **Sposta faccia** consente di spostare una o più facce di una parte. È possibile specificare una direzione e una distanza per spostare un gruppo di facce. È inoltre possibile spostare e ruotare liberamente un gruppo di facce o lavorazioni sugli assi X, Y o Z utilizzando l'opzione **Spostamento libero**.

In quest'ultima sezione dell'esercitazione, la triade **Spostamento libero** viene utilizzata per modificare la faccia angolata superiore di **Sliding-pin Hanger**.

- 1. Fare clic sulla scheda **Modello gruppo Modifica Sposta faccia** nella barra multifunzione.
- 2. Selezionare la faccia angolata nella parte superiore della parte. La triade **Sposta faccia/Spostamento libero** viene visualizzata.

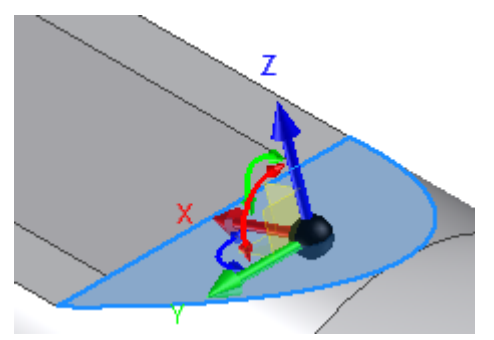

È possibile posizionare in modo interattivo una faccia o una lavorazione trascinando la triade con uno spostamento piano, assiale o libero. L'area selezionata della triade determina il movimento. I colori facilitano l'identificazione degli assi della triade:

- Il rosso corrisponde all'asse X.
- Il verde corrisponde all'asse Y.
- Il blu corrisponde all'asse Z.

Quando si attiva la triade, la sfera di origine coincide con la geometria che si desidera trasformare. Fare clic su una sezione della triade o trascinare per indicare il tipo di trasformazione desiderata. Nel corso della selezione di altre parti della triade, è possibile trascinare o specificare coordinate precise corrispondenti alla selezione effettuata.

La triade comprende i seguenti elementi:

- Punte di freccia per spostare la triade lungo gli assi.
- Manipolatori di rotazione per ruotare la triade attorno all'asse. Fare clic sul manipolatore di rotazione rosso per eseguire dinamicamente la rotazione nel piano YZ intorno all'asse X. Fare clic sul manipolatore di rotazione verde per eseguire dinamicamente la rotazione nel piano XZ intorno all'asse Y. Fare clic sul manipolatore di rotazione blu per eseguire dinamicamente la rotazione nel piano XY intorno all'asse Z.
- I piani consentono di spostare la triade nel piano selezionato.
- Le sfere consentono lo spostamento illimitato nel piano della vista.

Nel passaggio successivo, si ruota la faccia angolata nel piano XZ utilizzando il manipolatore di rotazione verde. Può essere utile ruotare leggermente la vista per facilitare l'accesso al manipolatore.

3. Fare clic sul comando **Orbita libera** nella barra di navigazione situata a destra della finestra grafica. Il simbolo di rotazione viene visualizzato nella finestra grafica con due assi verticali e orizzontali. Fare clic all'interno del simbolo di rotazione. Premere e tenere premuto il pulsante sinistro del mouse mentre si sposta il cursore per rendere l'angolo di visualizzazione simile a quanto mostrato nell'immagine.

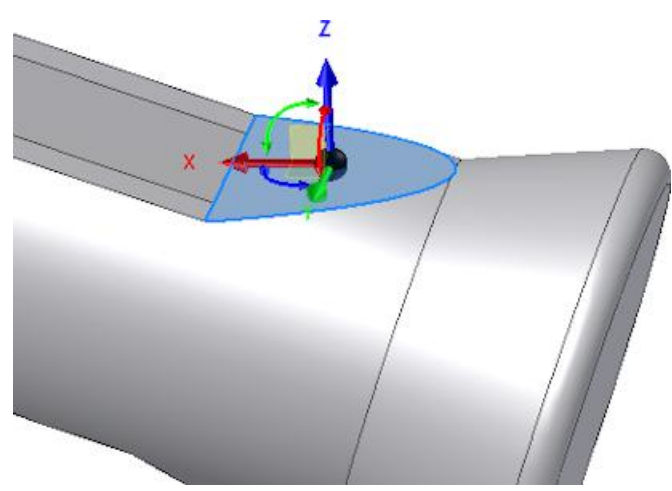

Quando si è soddisfatti della nuova vista, premere il tasto ESC per uscire dal comando **Orbita libera**.

**Suggerimento:** È possibile accedere rapidamente alla funzione **Orbita libera** all'interno di un altro comando, tenere premuto il tasto funzione F4 mentre si ruota la vista. Quando la vista raggiunge la posizione desiderata, rilasciare il tasto funzione per ripristinare il comando precedente. È inoltre possibile utilizzare il **ViewCube**per eseguire l'orbita del modello. Fare clic e

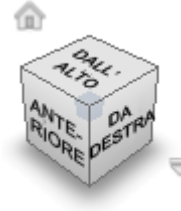

trascinare il cubo per regolare la vista.

- 4. Fare clic sul manipolatore di rotazione verde e trascinarlo verso destra per visualizzare gli effetti di una rotazione negativa. Trascinare verso sinistra per visualizzare una rotazione positiva.
- 5. Immettere 2 nella casella di immissione del valore e fare clic sul pulsante verde **OK** per ruotare la faccia 2° nella direzione positiva.

Il comando **Sposta faccia** termina e la nuova lavorazione, **Sposta faccia 1**, viene aggiunta nel browser Modello.

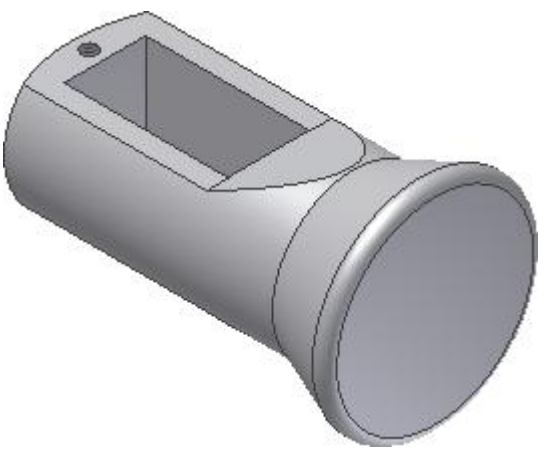

- 6. Premere F6 per ripristinare la Vista iniziale.
- 7. **Salvare** e chiudere il file. Con questa operazione si conclude l'esercitazione Introduzione alla manipolazione diretta.

Congratulazioni, è stata creata la prima parte di Inventor mediante la manipolazione diretta.

# Riepilogo

In questa esercitazione si sono apprese le seguenti procedure:

- Eseguire la rivoluzione e l'estrusione di profili mediante la manipolazione diretta.
- Creare un piano di lavoro parallelo utilizzando un manipolatore della freccia di distanza.
- Proiettare un asse coordinate.
- Eseguire uno schizzo della quota e della geometria utilizzando l'input dinamico.
- Eseguire una copia speculare del profilo dello schizzo.
- Creare un raccordo mediante la barra degli strumenti ridotta.
- Creare un foro filettato.
- Eseguire la rotazione di una faccia esistente utilizzando la triade Sposta faccia.

**Altre risorse** In questa prova, è stato fornito il profilo di schizzo Sliding-pin Hanger. Per informazioni su come creare una parte da uno schizzo e migliorare l'esperienza con la creazione di schizzi, modellazione di parti e comandi geometria di lavoro, provare ad eseguire le esercitazioni **Parti 1** e **Parti 2**.

Per imparare come posizionare e vincolare le parti in un assieme, si consiglia di eseguire l'esercitazione **Assiemi**.

## **Esercitazione Modellizzazione Parte 1**

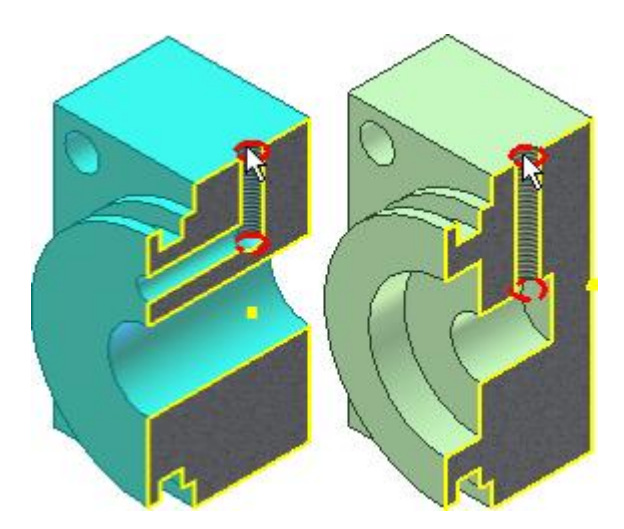

Creare parti da schizzi.

#### **File delle esercitazioni usato**

Creazione di un nuovo file di parti (unità di misura metriche)

In questa esercitazione verranno utilizzati diversi comandi e flussi di lavoro di Inventor per la creazione di parti 3D.

In questa esercitazione vengono descritti diversi comandi per la creazione di lavorazioni e flussi di lavoro che è possibile usare durante la creazione di parti 3D. Se la parte rifinita presenta le dimensioni e la forma corrette, il processo di modellazione è stato eseguito in modo corretto.

In questo esercizio verranno create due parti quasi identiche da posizionare alle estremità opposte dell'assieme di un cilindro. Creare il primo componente in modo che contenga tutte le lavorazioni comuni. Quindi completare ogni parte con le lavorazioni specifiche corrispondenti.

#### **Obiettivi**

- Creare una parte a partire da uno schizzo.
- Aggiungere le quote e i vincoli per creare la geometria dello schizzo.
- Creare e utilizzare i parametri.
- Usare comandi di lavorazione quali **Estrusione** e **Foro**.
- Usare il comando Serie per disporre in serie le lavorazioni.
- Salvare la copia di una parte come file nuovo.

#### **Prerequisiti**

- Completare le esercitazioni **Vincoli di schizzo** e **Introduzione alla manipolazione diretta**.
- Conoscenza delle modalità di impostazione del progetto attivo e di navigazione nello spazio modello con i vari strumenti di visualizzazione. Per ulteriori informazioni, vedere l'argomento Introduzione della Guida in linea.
- Impostare le seguenti opzioni in Opzioni applicazione, scheda **Schizzo**:
	- o **Applica quota non parametrica**: selezionata
	- o **Linee griglia**: deselezionata
	- o **Linee griglia secondarie**: deselezionata
	- o **Assi**: selezionata
	- o **Snap griglia**: deselezionata
	- o **Modifica quota alla creazione**: selezionata
	- o **Proiezione automatica spigoli per la creazione e la modifica dello schizzo**: selezionata
	- o **Proiezione automatica origine della parte alla creazione dello schizzo**: selezionata

In questa sezione si procederà con l'applicazione di vincoli orizzontali e verticali per vincolare la forma alle coordinate X, Y e Z 0, 0, 0. Quindi si aggiungeranno le quote, si creeranno parametri con un nome e si useranno le equazioni.

Vincolando il rettangolo centrato rispetto alle coordinate 0, 0, 0, risulta più semplice vincolare (posizionare) la parte in un assieme. Poiché i piani di lavoro di origine passano per il centro della parte, risulta più semplice usare questi piani per allineare i componenti in un assieme. Vincolando uno schizzo all'origine, inoltre, il funzionamento dello schizzo risulta prevedibile quando vengono aggiunte quote parametriche. Allo schizzo vengono applicati anche due vincoli mediante la definizione della posizione degli assi cartesiani XY.

Quando si aggiungono relazioni tra le quote, si riduce il numero di modifiche, soprattutto nelle parti complesse. È inoltre possibile aggiungere formule matematiche alle quote. Nell'esercizio viene fornito un collegamento agli operatori che è possibile usare nelle equazioni.

- 1. Fare clic sull'icona di Autodesk Inventor per creare una nuova parte. Selezionare **Nuovo** per aprire la finestra di dialogo Crea nuovo file.
- 2. Fare clic sulla scheda Metrico per creare una nuova parte con unità metriche. Sotto Categoria

parte, fare doppio clic su **Standard (mm).ipt** .

Se le opzioni di schizzo corrispondono alle impostazioni consigliate elencate in precedenza, vengono visualizzati un asse X, un asse Y e un punto in corrispondenza delle coordinate 0, 0, 0.

- 3. Fare clic sulla scheda Modello  $3D$   $\rightarrow$  gruppo Schizzo  $\rightarrow$  Crea schizzo 2D.
- 4. Espandere la cartella Origine, quindi selezionare il piano XY. Se le opzioni di schizzo corrispondono alle impostazioni consigliate elencate in precedenza, vengono visualizzati un asse X, un asse Y e un punto in corrispondenza delle coordinate 0, 0, 0.
- 5. Fare clic su scheda Schizzo gruppo Disegna Rettangolo . Selezionare **Rettangolo mediante due punti** dal menu a discesa oppure selezionare **Rettangolo mediante due punti** dal Menu comandi frequenti. Eseguire lo schizzo di un rettangolo centrato in modo approssimativo rispetto a 0,0.

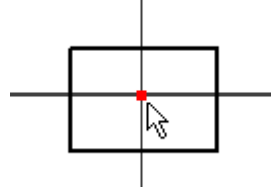

- 6. Applicare un vincolo **orizzontale** tra l'origine e il punto medio di una linea verticale. Posizionare il cursore accanto al punto medio della linea verticale per visualizzare e selezionare il punto centrale.
- 7. Applicare un vincolo **verticale** tra l'origine e il punto medio di una linea orizzontale. Posizionare il cursore accanto al punto medio della linea verticale per visualizzare e selezionare il punto medio.

Se la logica di queste selezioni genera confusione, immaginare l'asse tra i due punti scelti.

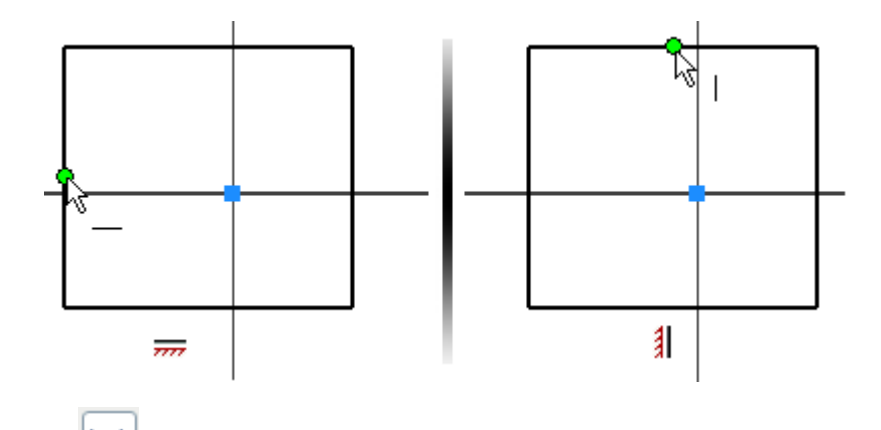

- 8. Nella barra multifunzione fare clic sulla scheda Schizzo  $\blacktriangleright$  gruppo Vincola  $\blacktriangleright$  Quota o selezionare **Quota generica** dal Menu comandi frequenti.
- 9. Inserire una quota **orizzontale**.
- 10. Nella finestra di dialogo Modifica quota, immettere l'equazione **Width=49mm** per definire una variabile denominata **Larghezza** con un valore iniziale di **49 mm**.
- 11. Inserire una quota **verticale**. Evidenziare il valore nella finestra di dialogo Modifica quota. Anziché immettere un numero, selezionare il valore della quota **orizzontale**. Nella finestra di dialogo viene visualizzato il nome della variabile della prima quota (Larghezza). Fare clic sul segno di spunta per associare la quota corrente alla prima quota.

La quota verticale viene visualizzata come **fx:49**. Ciò significa che alla quota verticale viene applicata una formula e il valore corrente è 49.

12. Fare clic con il pulsante destro del mouse e selezionare **Fatto [ESC]** dal Menu comandi frequenti per uscire dal comando **Quota**.

È stata creata un'altra equazione.

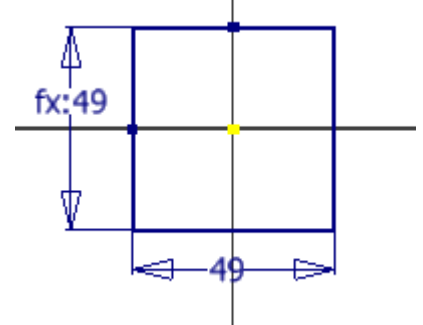

13. Per vedere l'intera equazione, fare clic con il pulsante destro del mouse su un'**area vuota** della finestra grafica. Scegliere **Visualizzazione quota** dal menu di overflow, quindi scegliere **Espressione**. Vengono visualizzati i nomi delle variabili e le formule. Ogni quota viene assegnata ad una variabile in base all'ordine in cui sono state create. **d0** è il primo valore assegnato perché **0** è il primo valore intero. In questo esempio **d0** è stato rinominato **Larghezza** ed è una quota parametrica. La seconda quota mantiene il nome della variabile originale **d1** ed è controllata da una quota denominata **Larghezza**.

**Nota:** L'ordine di creazione non determina in alcun modo quale quota sarà parametrica.

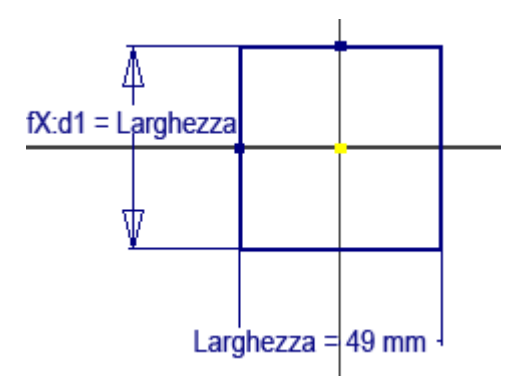

**Nota:** Il Menu comandi frequenti viene visualizzato vicino all'area della finestra in cui si è fatto clic con il pulsante destro del mouse. Utilizzare questa tecnica per individuare il punto in cui viene visualizzato il Menu comandi frequenti.

#### Visualizzazione e modifica dei parametri

È possibile assegnare nomi alle variabili di quota oppure creare i parametri personalizzati. È inoltre possibile creare formule mediante espressioni matematiche. Se non si crea un'espressione nel momento in cui si crea una quota, è possibile usare la finestra di dialogo dei parametri per aggiungere o modificare un'equazione.

- 1. Nella barra multifunzione fare clic sulla scheda Gestione > gruppo Parametri > Parametri per aprire la finestra di dialogo Parametri.
- 2. Il valore **d0** nella colonna **Parametri modello** viene visualizzato come **Width**. Il parametro del modello indica anche che **d1** è uguale al valore della **larghezza**.

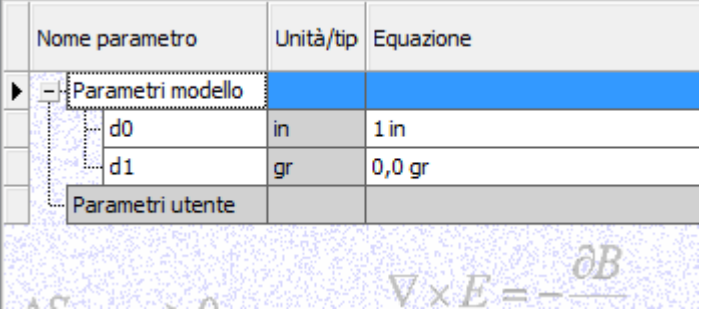

**Nota:** Per i nomi delle variabili viene fatta la distinzione tra lettere maiuscole e minuscole, e non è consentito l'uso di spazi.

3. Selezionare **Fatto** al termine dell'operazione.

**Suggerimento:** È possibile usare operatori algebrici nell'area dell'equazione o nella finestra di dialogo Modifica quota per creare una formula matematica. Le equazioni incomplete o non valide vengono visualizzate in rosso.

- 4. Fare clic con il pulsante destro del mouse su un'area vuota della finestra grafica. Scegliere **Visualizzazione quota** dal menu di overflow, quindi fare clic su **Tolleranza**per visualizzare le quote senza i nomi dei parametri.
- 5. Completare lo schizzo attenendosi ad una delle procedure seguenti:
	- Eseguire il comando **Concludi schizzo**.
	- Fare clic con il pulsante destro nella finestra grafica e scegliere **Concludi schizzo 2D** dal menu comandi frequenti.
	- Fare clic sul pulsante **Torna** nella **barra degli strumenti Accesso rapido** nella parte superiore sinistra dello schermo.

Una volta completato il disegno viene automaticamente visualizzata la vista iniziale (assonometrica).

6. Creare un'estrusione.

Fare clic su Scheda Modello 3D > gruppo Crea > Estrusione o selezionare **Estrudi** dal Menu comandi frequenti. Fare clic sul **manipolatore freccia di distanza** dorato e trascinarlo finché il valore **20 mm** non viene visualizzato nella casella di immissione. Se lo si desidera, è possibile immettere 20 nel campo utilizzando la tastiera.

- 7. Fare clic sul pulsante verde **OK** per creare l'estrusione e terminare il comando.
- 8. **In Salvare** il file con il nome **End Cap Back.**

## Creazione e disposizione in serie di un foro

Nella sezione seguente si userà la geometria dello schizzo di offset per creare un foro e determinarne la posizione. Dopo aver creato il foro, si userà il comando Serie rettangolare per creare altri fori.

Esistono diverse ragioni per usare un foro anziché un'estrusione con l'opzione di taglio:

- L'utilizzo del comando **Foro** anziché l'estrusione con taglio fornisce un maggior controllo sulla lavorazione della parte.
- La disposizione in serie di una lavorazione consente l'inserimento associativo di componenti coincidenti in un assieme. I componenti dell'assieme inseriti in una serie di lavorazioni della parte ne determinano la ricorrenza e la spaziatura nella lavorazione della parte.
- L'ambiente di disegno contiene un comando per le note relative ai fori che consente di estrarre in modo associativo tutti i dettagli di un foro.

Per cominciare:

- 1. Creare uno schizzo sulla faccia della parte utilizzando uno dei metodi seguenti per avviare un nuovo schizzo (la seconda opzione è più diretta e offre la quantità minima di movimento del mouse).
	- Nella barra multifunzione fare clic sulla Scheda Modello  $3D$   $\rightarrow$  gruppo Schizzo  $\rightarrow$  Crea schizzo 2D , quindi selezionare la faccia della parte su cui creare lo schizzo.
	- Selezionare la **faccia** su cui creare lo schizzo. Quando viene visualizzata la barra degli strumenti mini, fare clic sul terzo pulsante a destra etichettato con la descrizione comandi, **Crea schizzo.**

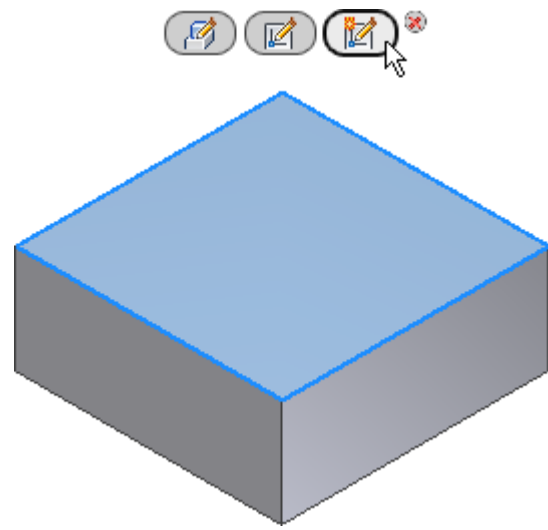

 Selezionare la **faccia** su cui creare lo schizzo, quindi fare clic con il pulsante destro e scegliere **Nuovo schizzo** dal menu comandi frequenti.

Gli spigoli dell'estrusione vengono copiati nello schizzo corrente.

**Suggerimento:** Le icone dello schizzo 2D e dello schizzo 3D sono simili. Tuttavia consentono di accedere a due ambienti di schizzo diversi. Se si crea uno schizzo 3D, **annullare** l'operazione e creare un nuovo schizzo 2D.

- 2.  $\mathbb{E}$  Nella barra multifunzione fare clic sulla scheda Schizzo  $\rightarrow$  gruppo Modifica  $\rightarrow$  Offset.
- 3. Selezionare uno spigolo, trascinarlo all'interno e fare clic per posizionarlo. Tutti gli spigoli vengono evidenziati e trascinati. Se gli spigoli non vengono evidenziati, fare clic con il pulsante destro del mouse e verificare che le opzioni **Selezione linea chiusa** e **Vincola offset** siano selezionate nel menu di overflow e riprovare ad effettuare la selezione.
	- Abilitare **Selezione linea chiusa** per selezionare in gruppo tutta la geometria piana e continua dello schizzo. Disabilitare l'opzione per selezionare i singoli spigoli.
	- Abilitare Vincola offset per applicare vincoli automatici che consentono di determinare la posizione di tutta la selezione mediante una distanza di offset. Disabilitare l'opzione per assegnare quote ad ogni spigolo in modo indipendente.
- 4. Eseguire il comando Quota. Assegnare alla geometria sfalsata una quota che sia distante 5 mm da uno spigolo della lavorazione.
- 5. Posizionare una quota **orizzontale** e una quota **verticale** sui due spigoli della geometria sfalsata. Le quote orizzontali e verticali vengono visualizzate tra parentesi come quote (non parametriche) di riferimento. Queste quote verranno usate successivamente per estrarre la spaziatura nella serie di lavorazioni.

**Nota:** Se viene visualizzato un messaggio di avvertimento quando si assegnano le quote alla geometria dello schizzo di offset, scegliere **Accetta** per creare una quota non parametrica. Questo messaggio viene visualizzato se non è stata selezionata l'opzione **Applica quota non parametrica** in **Opzioni applicazione scheda Schizzo**.

6. **Completare** lo schizzo.

7. **Postale Sepan Fare clic sulla scheda Modello 3D > gruppo Modifica > Foro o selezionare foro dal menu** comandi frequenti. Impostare **Posizionamento** su **Da schizzo**. Selezionare il **vertice inferiore sinistro** nello schizzo di offset per posizionare il foro. Impostare il **diametro del foro** su 6 mm e la **terminazione** su **Tutte le facce**, quindi scegliere **OK** per creare il foro.

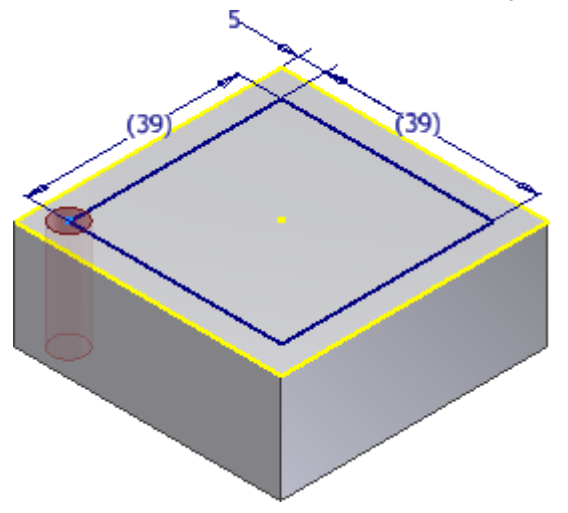

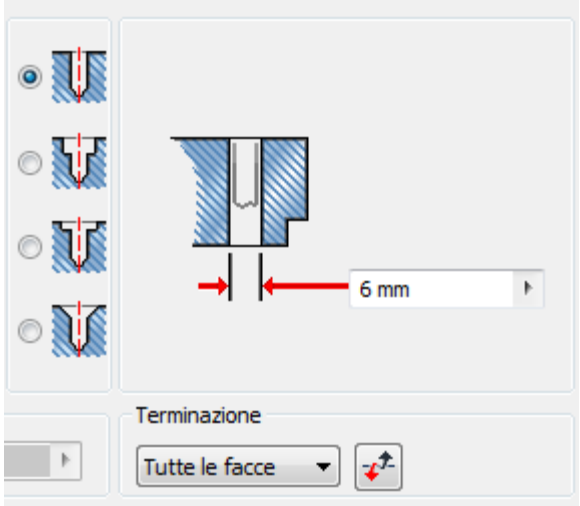

Lo schizzo viene incorporato sotto la lavorazione di foratura nel browser.

8. Per selezionare le quote di riferimento allo schizzo di 39 mm per la spaziatura della serie di fori, è necessario che siano visibili. Individuare la lavorazione di foratura nel browser e fare clic sul segno **+** per espandere e visualizzare lo schizzo. **Fare clic con il pulsante destro del mouse sullo schizzo e scegliere Visibilità dal menu contestuale.**

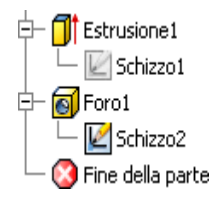

9.

10. **F**are clic sulla Scheda Modello 3D > gruppo Serie > Rettangolare . La freccia di selezione Lavorazioni è selezionata. Scegliere il foro. Se il foro viene visualizzato in una vista piana, risulta difficile selezionare il foro sulla parte. Ruotare leggermente la vista in 3D prima di selezionare il foro sulla parte. È inoltre possibile selezionare il foro direttamente nel browser Modello.

Attenzione: NON selezionare il corpo estruso, altrimenti verrà disposto in serie con il foro.

11. Selezionare la freccia **Direzione 1** e scegliere uno spigolo orizzontale per impostare la direzione. Lo spigolo selezionato determina la direzione iniziale.

Ad esempio, se si sceglie lo spigolo inferiore del modello o dello schizzo, la direzione orizzontale della serie punta verso sinistra. Ad esempio, se si sceglie lo spigolo superiore del modello o dello schizzo, la direzione orizzontale della serie punta verso destra.

 $|\mathcal{F}|$ Usare la freccia di **inversione della direzione** per invertire la direzione. Impostare il numero di ricorrenze su **2** ed evidenziare il testo nel campo relativo alla **spaziatura di quote**. Con il testo evidenziato, selezionare la quota dello schizzo orizzontale in modo da usare il valore della quota per la spaziatura. Selezionare la freccia **Direzione 2** e scegliere un modello verticale o uno spigolo dello schizzo. Impostare il numero di ricorrenze su **2** ed evidenziare il **testo** nel campo relativo alle **quote**. Selezionare la quota di **riferimento verticale** per usare il **valore della quota**.

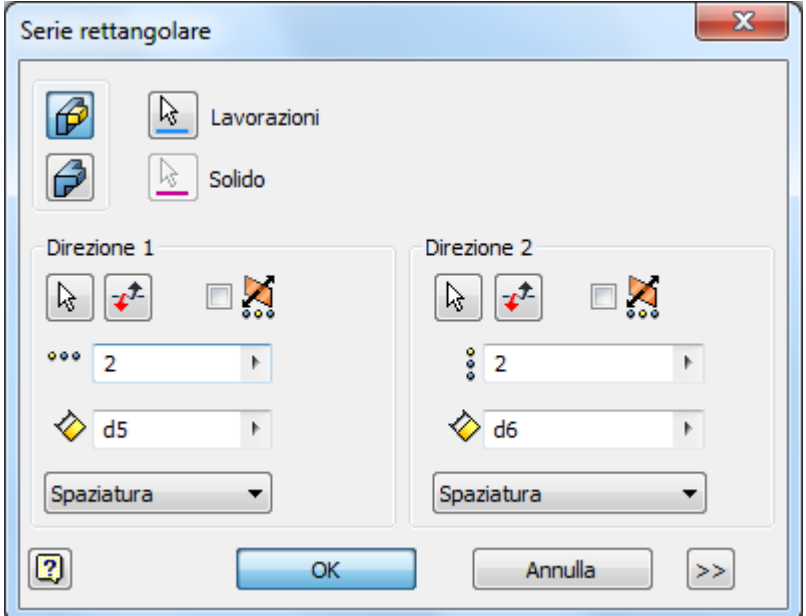

12. Fare clic su **OK** per creare la serie. Dopo aver creato la serie, fare clic con il pulsante destro del mouse su **Schizzo2** nel browser Modello e disattivare la visibilità dello schizzo.

#### Creazione di una lavorazione di rivoluzione

In questa sezione si apprenderà come creare una lavorazione di rivoluzione usando gli spigoli proiettati del modello.

Gli spigoli proiettati consentono di ancorare più facilmente la geometria al modello, se non è stato proiettato alcuno spigolo. Utilizzare il comando **Rivoluzione** per creare rapidamente forme cilindriche.

1. Espandere la cartella **Origine** nel browser, fare clic con il pulsante destro del mouse sul **piano YZ** e scegliere **Nuovo schizzo** dal menu contestuale. Attivare la **visibilità** per visualizzare il piano YZ nella finestra grafica.

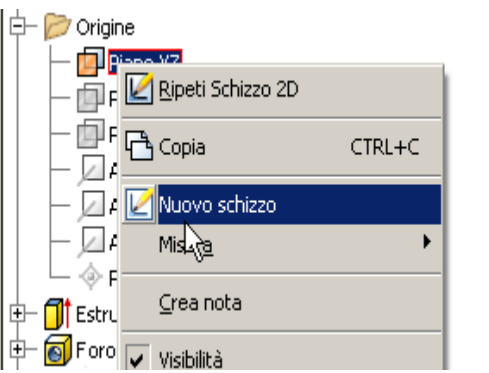

2. Fare clic con il pulsante destro del mouse nella **finestra grafica** e scegliere **Taglia grafica** dal menu di overflow oppure premere F7 per attivare o disattivare **Taglia grafica**.

Aprire una vista piana utilizzando il **ViewCube** (utilizzare **Destra**, ad esempio).

3. Selezionare **Proietta geometria** per copiare uno spigolo parallelo del modello sullo schizzo, nel centro della parte.

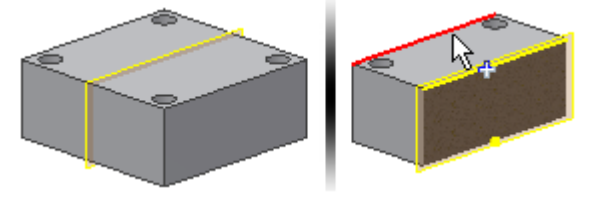

4. Eseguire il comando **Linea** e iniziare a disegnare una forma. Iniziare con una linea verticale dal punto medio della geometria proiettata. Il punto medio è indicato da un punto verde.

**Suggerimento:** Per creare una forma chiusa, non occorre una linea orizzontale esplicita nella sezione inferiore dello schizzo. In Inventor vengono usati vincoli coincidenti per definire i contorni chiusi. Se le due linee verticali vengono associate allo spigolo proiettato dello schizzo con vincoli coincidenti, non è necessario tracciare una linea.

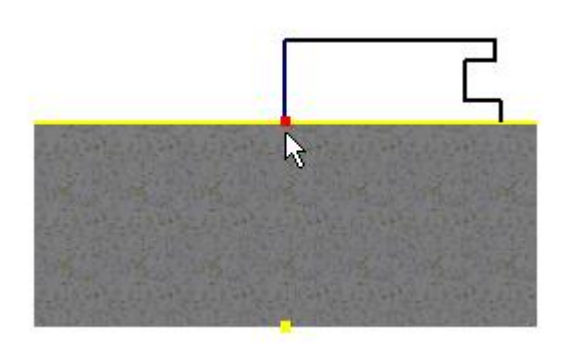

5. **Assegnare quote allo schizzo come illustrato nella seguente immagine. Applicare** un **vincolo collineare** agli spigoli verticali esterni come illustrato nella seguente immagine. In questo modo, entrambe le linee vengono controllate dalla stessa quota. Tutti gli elementi di schizzo cambiano colore per indicare che lo schizzo è completamente vincolato.

**Suggerimento:** Se lo schizzo non è completamente vincolato, una o entrambe le linee verticali esterne non vengono probabilmente associate alla linea proiettata. Applicare i **vincoli coincidenti** per associare le estremità (indicate dalle frecce nella seguente immagine) alla linea proiettata. È inoltre possibile applicare un vincolo coincidente mediante un'operazione di trascinamento per collegare gli elementi.

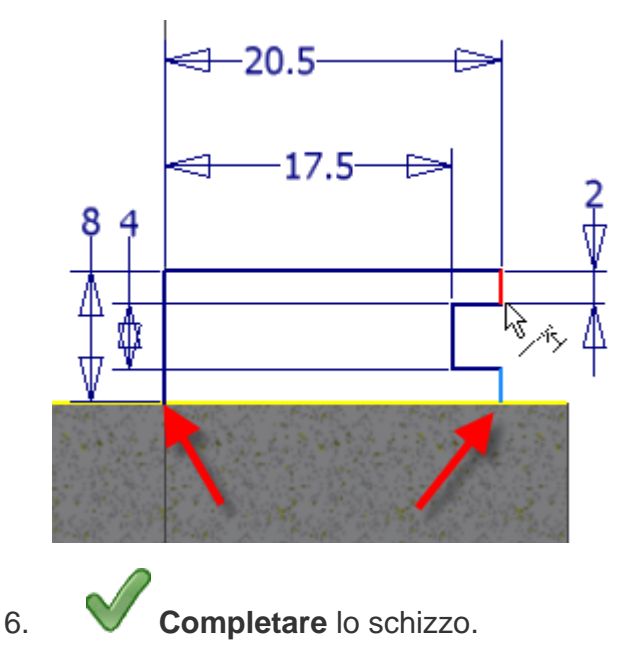

7. Nella scheda **Modello**, selezionare il comando **Rivoluzione**. Il profilo dello schizzo del contorno chiuso appena completato dovrebbe essere già evidenziato. In caso contrario, selezionare tale opzione. A questo punto, il pulsante dell'asse evidenziato nella barra degli strumenti mini consente di scegliere un asse di rivoluzione. Selezionare la linea centrale.

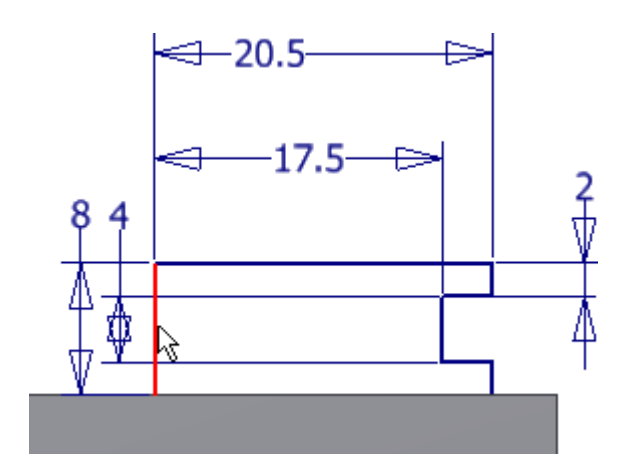

#### **Suggerimento:**

- Se si specifica la linea dell'asse come linea d'asse, l'asse viene selezionato automaticamente.Autodesk Inventor Definire l'asse come linea d'asse per assegnare la quota al diametro quando si assegna una quota dalla linea d'asse ad uno spigolo esterno.
- Per specificare l'asse centrale come linea d'asse dello schizzo, è necessario essere nell'ambiente di schizzo. Selezionare l'asse e scegliere l'icona della linea d'asse nel gruppo **Formato** della scheda **Schizzo**.

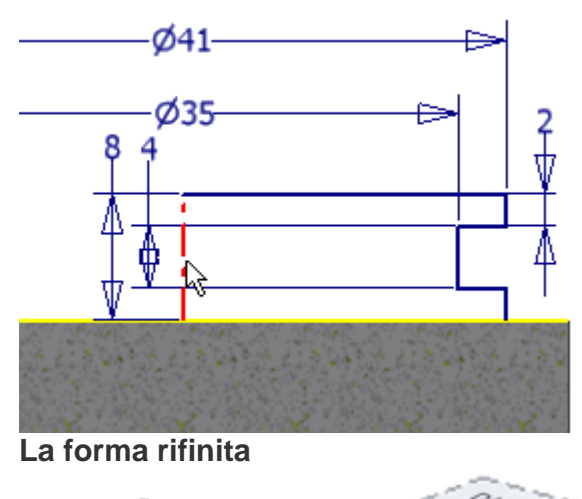

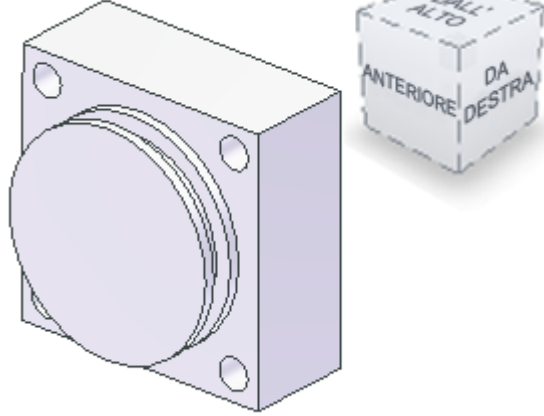

#### Utilizzo di Salva con nome per creare una parte

La parte viene ora convertita in due singole parti.

Esistono diversi modi per creare una parte a partire da un modello esistente. Di seguito vengono descritte le due procedure più comuni:

- Scegliere **Salva con nome** per creare una parte contenente tutte le lavorazioni in uno stato modificabile.
- Creare una iPart controllata da tabella e sopprimere o abilitare lavorazioni singole.

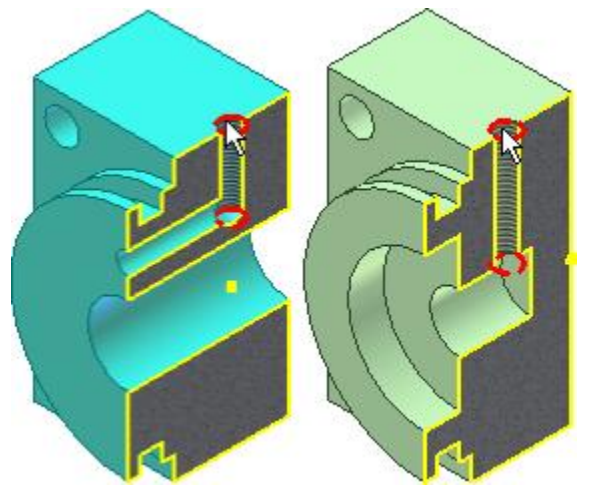

Prima di creare una nuova parte singola, si creerà lo schizzo per posizionare il foro filettato in entrambe le parti.

1. Creare un nuovo schizzo sulla faccia superiore come illustrato nella seguente immagine.

**Suggerimento:** Usare il **ViewCube** per spostarsi sulla vista **dall'alto**.

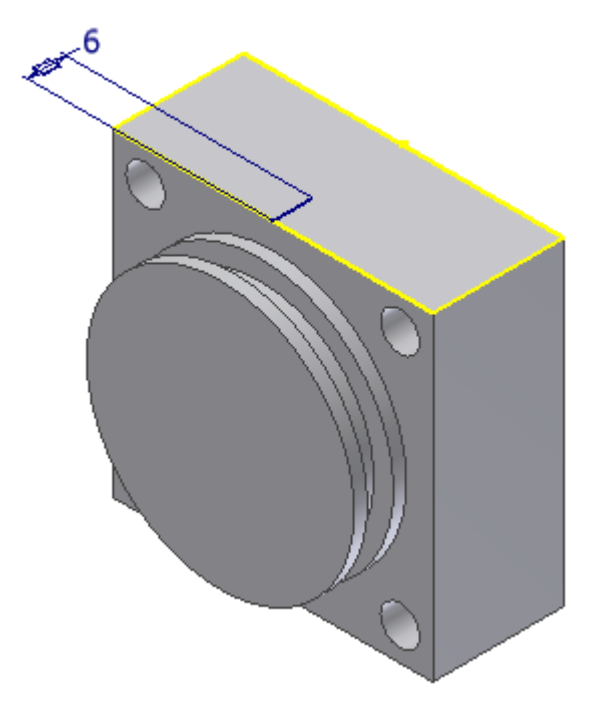

- 2. Creare una linea e assegnare a tale linea una quota di 6 mm dal punto medio allo spigolo anteriore. Verificare che sia perpendicolare allo spigolo anteriore o parallela ad uno spigolo laterale.
- 3. **Completare** lo schizzo.

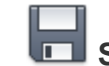

- 4. **Salvare** il file.
- 5. Scegliere **T Salva con nome > Salva con nome** e specificare il nome seguente per la nuova parte: **End Cap Front**
- 6. Ora si lavora nel nuovo file e il file originale, **End Cap Front**, è stato chiuso.

Si procederà quindi con l'aggiunta delle singole lavorazioni ad **End Cap Front**.

In questa sezione viene descritto il comando Asse di lavoro. È possibile utilizzare l'asse di lavoro e un piano di lavoro per semplificare la creazione di due fori intersecanti.

5.

- 1. Eseguire il comando **Foro**.
- 2. L'opzione di **posizionamento Da schizzo** è attiva.
- 3. Selezionare l'**estremità lontana** della **linea di 6 mm** per la posizione centrale del foro. Impostare la **profondità del foro** su 14 mm.

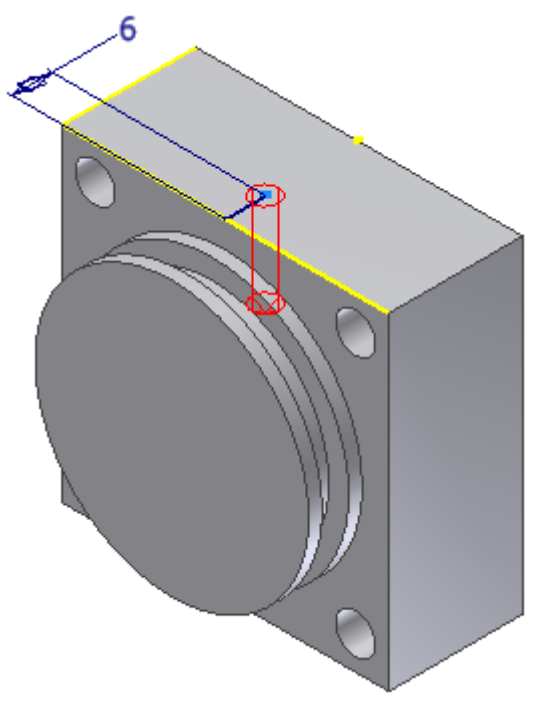

4. Impostare il **tipo di foro filettato.** Impostare il tipo di filettatura su ANSI - Profilo M Metrico. Impostare le dimensioni su 5 e la designazione su M5 x 0.8.

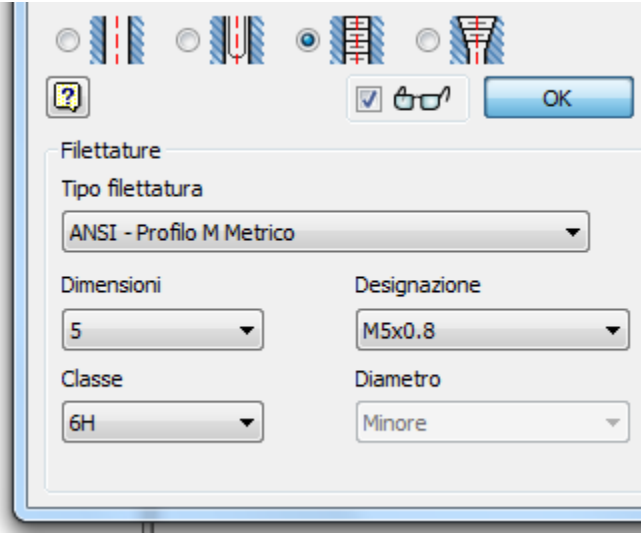

- 6. Fare clic su OK per terminare il comando e creare un foro filettato.
- 7. **U** Nella barra multifunzione, fare clic sulla freccia verso il basso sulla Scheda Modello 3D > gruppo Geometrie di lavoro > Asse per visualizzare le opzioni dell'asse di

lavoro. Quindi selezionare Passante per il centro di uno spigolo circolare o ellittico dal menu a

discesa Asse. Spostare il cursore sul foro filettato e fare clic per posizionare l'asse di lavoro quando viene visualizzata l'anteprima dell'asse.

8. Nella barra multifunzione, fare clic sulla freccia verso il basso sulla Scheda Modello 3D  $\rightarrow$  gruppo Geometrie di lavoro  $\rightarrow$  Piano per visualizzare le opzioni del piano di

lavoro.  $\square$  Selezionare Angolo al piano attorno ad uno spigolo dal menu a discesa Piano. Selezionare la faccia anteriore della parte e l'asse di lavoro come illustrato nell'immagine. Nella casella di immissione, impostare l'angolo su 0, quindi selezionare il segno di spunta verde per creare il piano di lavoro.

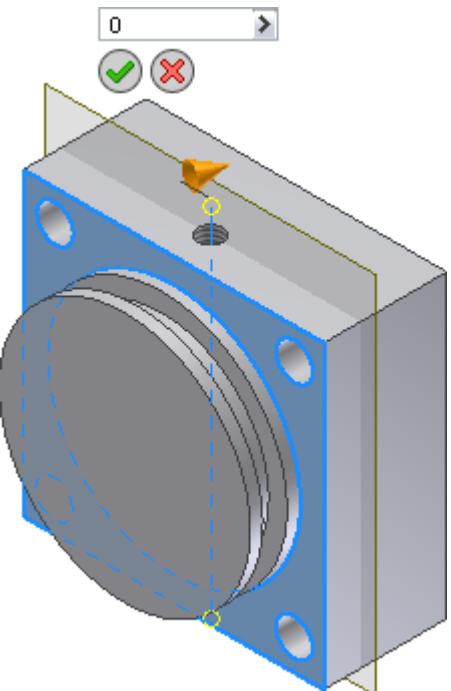

- 9. Creare un nuovo schizzo sulla faccia anteriore della forma di rivoluzione.
- 10. Creare una linea verticale sul punto centrale. Aggiungere una quota di 12,5 mm alla linea.
- 11.  $\dot{f}$  Fare clic sulla scheda Schizzo  $\triangleright$  gruppo Disegna  $\triangleright$  Punto . Posizionare un punto centrale all'estremità di una linea verticale in modo che si possa usare il comando Foro per rilevare e usare il punto centrale come posizione del foro. Completare lo schizzo.

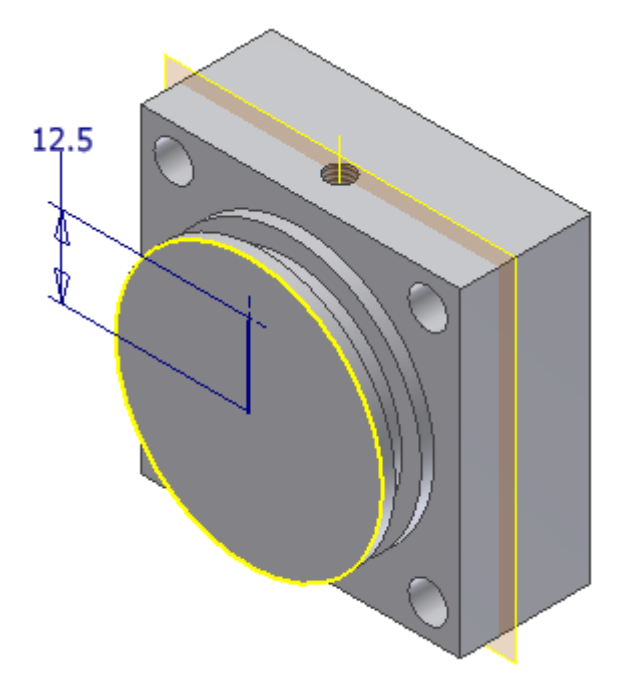

12. **D** Eseguire il comando Foro. Il punto centrale è selezionato.

13. Impostare il diametro del foro su 4 mm. Nel menu a discesa Terminazione, selezionare A e scegliere il piano di lavoro che passa attraverso il foro filettato come posizione di terminazione.

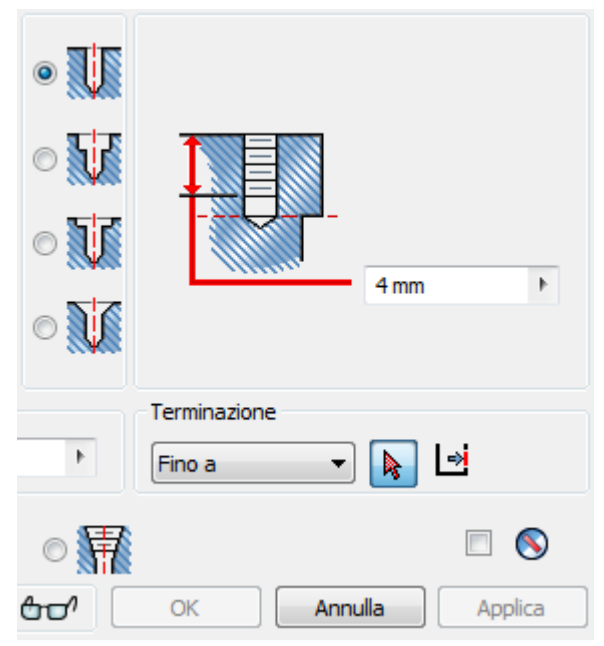

14. Fare clic su OK per terminare il comando e creare il foro. Se si modifica lo schizzo contenente il foro filettato, il piano di lavoro e il foro di 4 mm che termina sul piano vengono riposizionati.

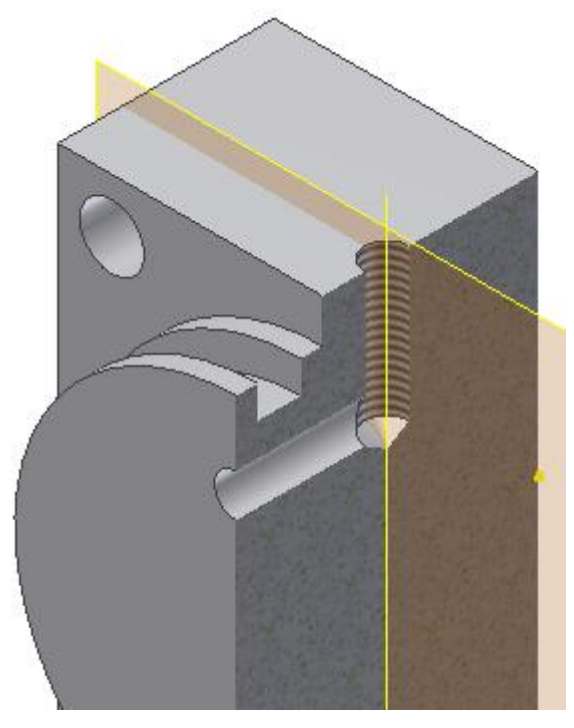

Suggerimento: L'immagine di ritaglio è stata creata dopo aver creato uno schizzo sul piano di origine YZ e aver scelto Taglia grafica dal menu contestuale. Tale operazione non è richiesta ai fini di questo esercizio.

È possibile creare fori senza uno schizzo preesistente. Nella seguente sezione vengono descritte delle procedure alternative per il posizionamento di fori.

- 1. Eseguire il comando **Foro**.
- 2. Dal menu a discesa **Posizionamento** scegliere **Concentrico**.
- 3. L'opzione **Piano** è attivata. Scegliere la faccia anteriore della forma cilindrica per definire il piano.
- 4. L'opzione **Riferimento concentrico** è abilitata. Scegliere uno spigolo del cilindro per posizionare il foro al centro della faccia circolare.

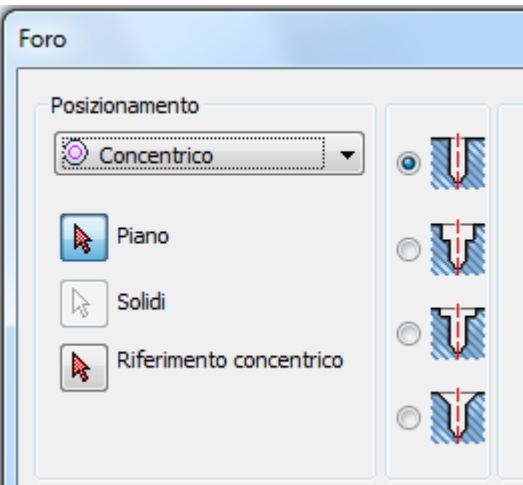

- 5. Impostare il **diametro** su 14 mm.
- 6. Impostare l'opzione **Terminazione** su **Tutte le facce**.

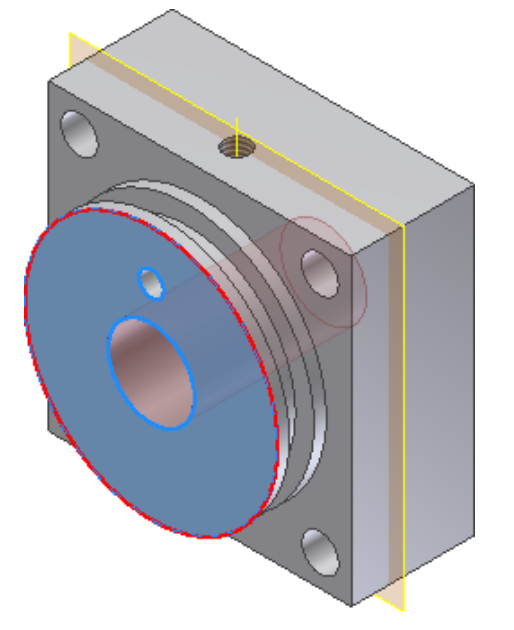

- 7. Fare clic su **OK** per creare il foro su tutte le facce.
- 8. Nella barra multifunzione fare clic sulla scheda Vista > gruppo Visibilità > Visibilità Oggetto quindi deselezionare la casella di controllo **Tutte le geometrie di lavoro** dal menu a discesa per disattivare la visualizzazione del piano di lavoro e dell'asse di lavoro.
- **9. Salvare il file.**

Nei seguenti passaggi si modificherà lo schizzo per spostare la posizione del foro filettato in modo da illustrare la modifica di una lavorazione e l'associatività tra le lavorazioni.

In questo scenario è stato inviato un ordine di modifica in cui si richiede che il foro filettato sulla calotta anteriore del cilindro deve essere posizionato al centro della parte. Per cominciare:

- 1. Individuare il foro filettato nel browser Modello. Se nella prima parte dell'esercizio non è stato eliminato alcun foro, il nome nel browser dovrebbe essere **Foro2**.
- 2. Fare clic sul segno **+** accanto alla lavorazione di foratura per visualizzare lo schizzo sotto la lavorazione. Fare clic con il pulsante destro del mouse sullo schizzo e scegliere **Modifica schizzo** dal menu contestuale.

**Suggerimento:** È inoltre possibile fare clic con il pulsante destro del mouse sulla lavorazione e scegliere **Modifica schizzo** senza visualizzare lo schizzo.

3. Fare doppio clic sulla **quota di 6 mm** per abilitare la casella di modifica. Sostituire la quota di 6 mm con una quota di 10 mm.

Quando si modifica uno schizzo, la cronologia delle parti viene disattivata sullo stato della lavorazione al momento della creazione dello schizzo.

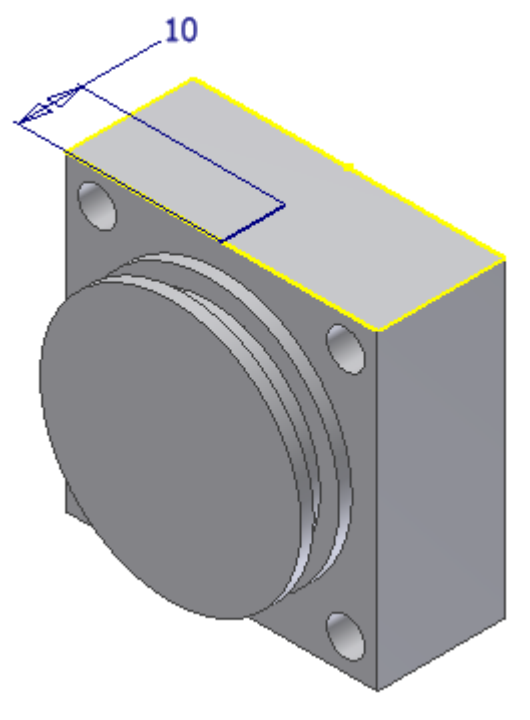

- 4. Concludere lo schizzo. Il foro filettato, il piano di lavoro, l'asse di lavoro e il foro di 4 mm vengono aggiornati.
- 5. **Salvare il file** e chiuderlo.
- 6. Aprire il file **End Cap Back**.

#### Copia speculare di una lavorazione

Si procederà con l'aggiunta di una singola lavorazione alla calotta posteriore del cilindro. Usare il comando **Speculare** per creare una lavorazione identica sul lato opposta della parte.

Se si crea una lavorazione e poi si crea una copia speculare della stessa, le lavorazioni simmetriche possono essere controllate dalla lavorazione originale. Quando si modifica la prima istanza, la lavorazione speculare viene aggiornata automaticamente.

- 1. Eseguire il comando **Foro**.
- 2. Nella finestra di dialogo Foro, impostare il tipo di **posizionamento** su **Concentrico** e il **tipo di foro lamato**.

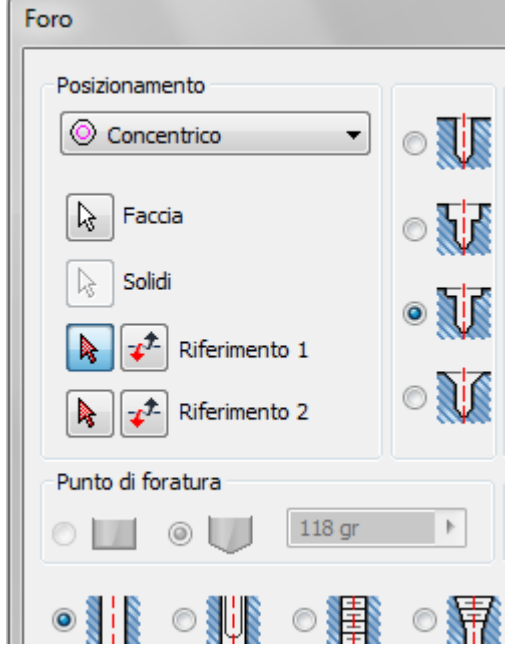

- **Impostare il diametro della lamatura** su 26 mm.
- Impostare la **profondità della lamatura** su 6 mm.
- Impostare il **diametro del foro di prefilettatura** su 10 mm.
- Impostare la **terminazione** su **Tutte le facce**.

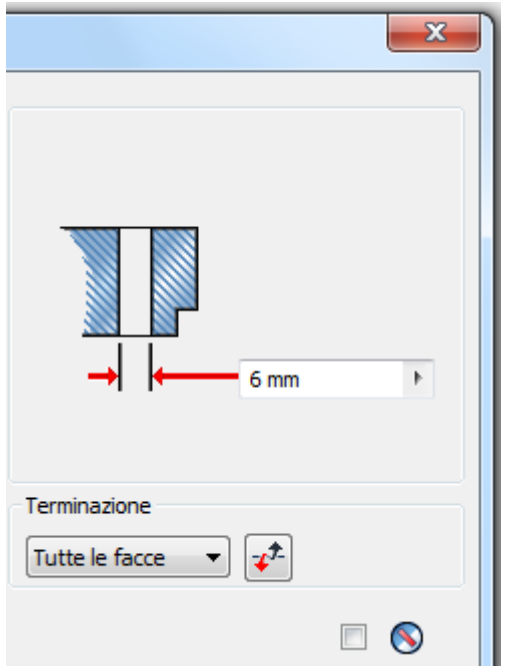

- 3. Fare clic sulla freccia di selezione del **piano** nella finestra di dialogo e selezionare il piano anteriore della forma di rivoluzione. Il foro viene visualizzato nell'anteprima e la freccia di selezione viene spostata su **Riferimento concentrico**.
- 4. Nel modello nella finestra grafica, scegliere lo spigolo della forma di rivoluzione per definire lo spigolo concentrico.

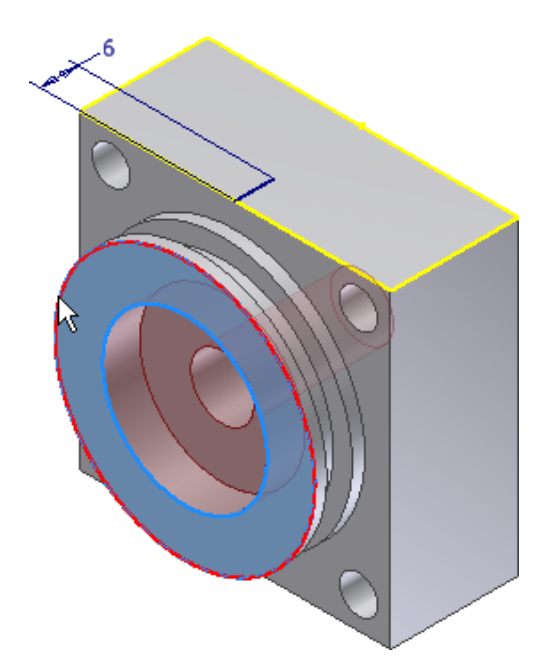

5. Fare clic su **OK** per creare il foro.

6. Eseguire il comando **Foro**. Impostare il tipo di **posizionamento** su **Da schizzo** e selezionare l'**estremità** della **linea di 6 mm** per posizionare il foro.

- 7. Nella finestra di dialogo Foro, effettuare le operazioni seguenti:
	- Impostare il **tipo di foro uniforme**.
	- Impostare la **terminazione** su **Fino a**.
	- Impostare il **tipo di foro filettato**.
	- Impostare il **tipo di filettatura** su **ANSI - Profilo M Metrico**.
	- Impostare le **dimensioni** su 5.
	- Impostare la **designazione** su **M5 x 0.8**.

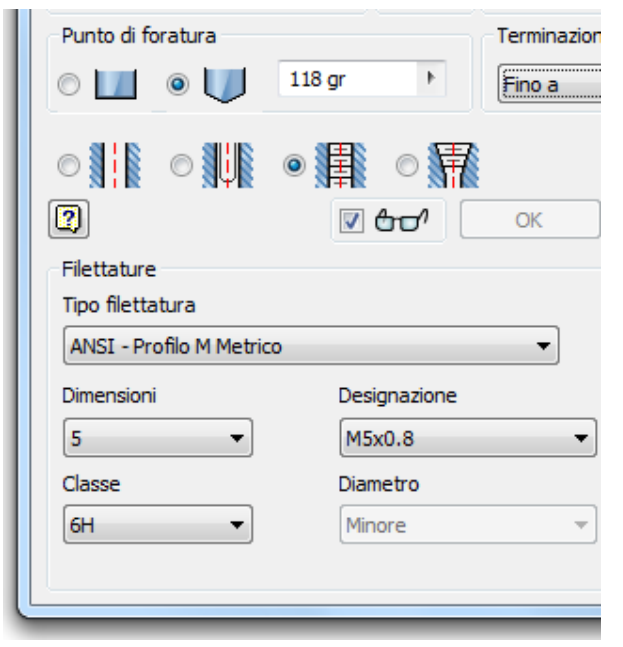

8. Selezionare l'interno del foro lamato sul modello per definire la terminazione **Fino a**, quindi fare clic su **OK** per creare il foro.

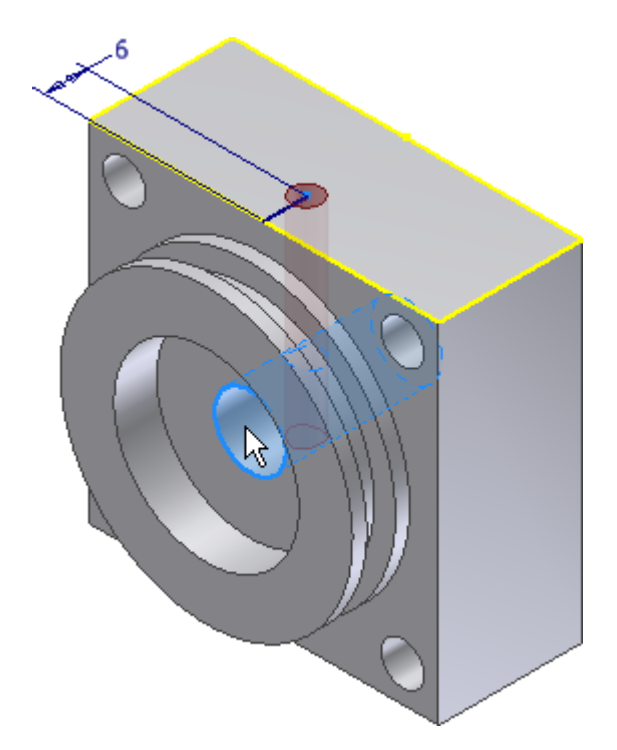

- 9. Creare uno schizzo sul lato del blocco di cilindro visualizzato nella seguente immagine.
- 10. <sup>-</sup><sup>1</sup> Posizionare un **Punto, Punto centrale** vicino al centro della faccia e vincolarlo in modo che sia orizzontale e verticale rispetto agli spigoli esterni.

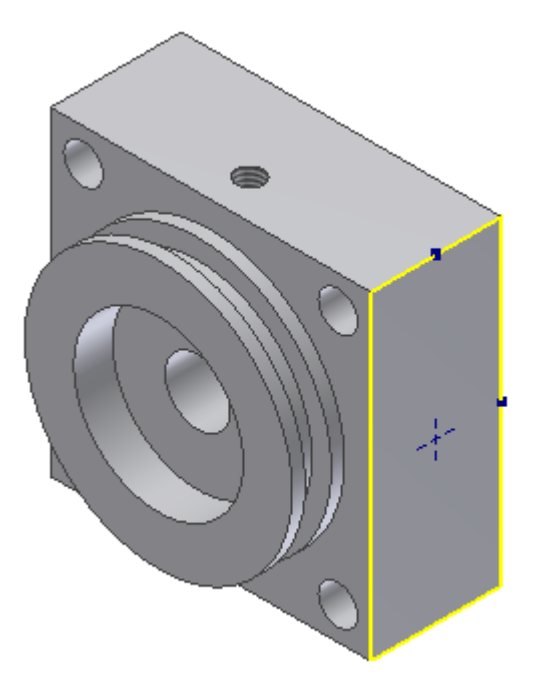

- 11. **Completare** lo schizzo.
- 12. Eseguire il comando **Foro**. Impostare il **tipo di posizionamento** su **Da schizzo**. Se il modello non contiene altri schizzi, il punto viene selezionato.Autodesk Inventor Se il modello contiene altri schizzi, selezionare il punto.
- 13. Impostare il **tipo di foro uniforme**, il **diametro del foro** su 10 mm e la **profondità del foro** su 10 mm.
- 14. Fare clic su **OK** per creare il foro.
- 15.  $\mathbb{N}$  Nella barra multifunzione fare clic sulla Scheda Modello 3D  $\blacktriangleright$  gruppo Serie  $\blacktriangleright$  Speculare .
- 16. La freccia di selezione delle lavorazioni è attiva. Selezionare l'interno del foro appena creato per aggiungerlo alla copia speculare.
- 17. Impostare il tipo di selezione su **Piano di riflessione**. L'opzione può essere impostata nella finestra di dialogo oppure fare clic con il pulsante destro del mouse e scegliere **Continua** dal menu contestuale.
- 18. Nel browser Modello, espandere la cartella **Origine** e selezionare **Piano YZ** per definire il piano di riflessione.

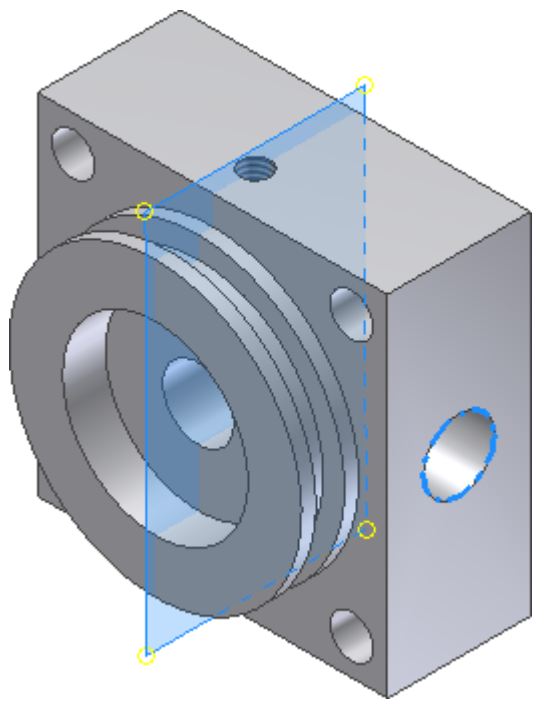

19. Fare clic su **OK** per creare la copia speculare della lavorazione.

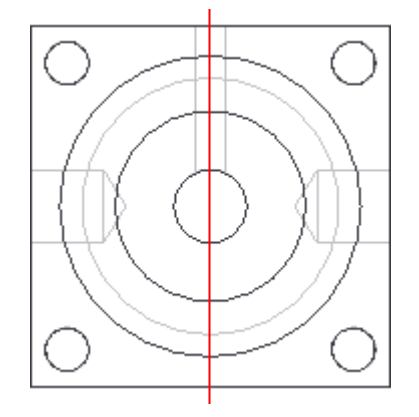

20. **Salvare** e chiudere il file.

# Riepilogo

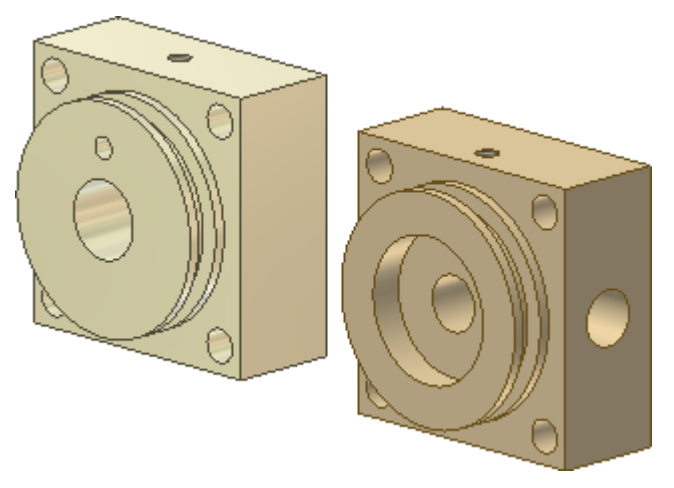

Congratulazioni. L'esercizio è stato completato. In questo esercizio sono state eseguite le operazioni seguenti:

- Creazione di una parte a partire da uno schizzo.
- Uso dei comandi per l'applicazione di quote e vincoli al fine di determinare le dimensioni e il funzionamento della geometria dello schizzo.
- Uso dei parametri per nominare e associare le quote.
- Uso dei comandi di lavorazione per creare una geometria solida.
- Uso del comando Serie per disporre in serie le lavorazioni.
- Salvataggio della copia di una parte per creare un nuovo file di parti.

**Altre risorse** - In questa esercitazione sono stati descritti i comandi di base per la modellazione delle parti. Per ulteriori informazioni sulle altre tecniche di modellazione delle parti, quale l'uso delle geometrie di lavoro, vedere l'esercitazione **Parti 2**.